Západočeská univerzita v Plzni Fakulta aplikovaných věd Katedra informatiky a výpočetní techniky

# **Bakalářská práce**

# **Mobilní průvodce studenta na platformě iOS**

Plzeň 2022 Stepan Mocjak

ZÁPADOČESKÁ UNIVERZITA V PLZNI Fakulta aplikovaných věd Akademický rok: 2021/2022

# ZADÁNÍ BAKALÁŘSKÉ PRÁCE

(projektu, uměleckého díla, uměleckého výkonu)

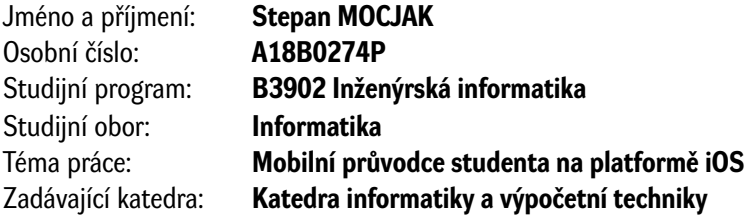

### Zásady pro vypracování

- 1. Seznamte se s možnostmi tvorby aplikací pro platformu iOS.
- 2. Vyberte vhodné funkcionality, které by měl mobilní průvodce studenta na ZČU poskytovat. Při výběru funkcionalit využijte mj. informační zdroje univerzity.
- 3. Navrhněte aplikaci mobilního průvodce studenta ZČU pro platformu iOS.
- 4. Navrženou aplikaci realizujte, ověřte její funkcionalitu a navrhněte možná rozšíření.

Rozsah bakalářské práce: **doporuč. 30 s. původního textu** Rozsah grafických prací: **dle potřeby** Forma zpracování bakalářské práce: **tištěná/elektronická**

Seznam doporučené literatury:

Dodá vedoucí bakalářské práce.

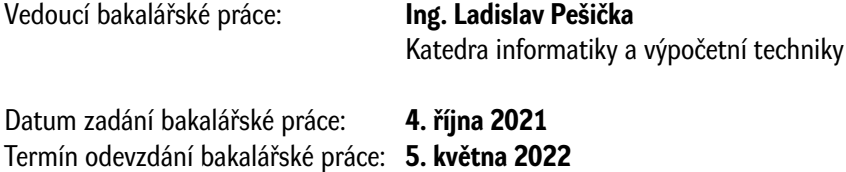

L.S.

**Doc. Ing. Miloš Železný, Ph.D.** děkan

**Doc. Ing. Přemysl Brada, MSc., Ph.D.** vedoucí katedry

V Plzni dne 14. října 2021

## **Prohlášení**

Prohlašuji, že jsem bakalářskou práci vypracoval samostatně a výhradně s použitím citovaných pramenů.

V Plzni dne 25. června 2022

Stepan Mocjak

### **Poděkování**

Chtěl bych poděkovat svému vedoucímu bakalářské práce Ing. Ladislavu Pešičkovi za odborné vedení, za pomoc a rady při zpracování této práce.

### **Abstract**

Mobile student's guide for iOS. The goal of this thesis is to get acquainted with the creation of applications for the iOS platform, the selection of proper functionality, application design, and application implementation. The application should help students, teachers, and visitors to orientate in the UWB campus and simplify the process of finding rooms. A 3D campus model is modeled in Blender. Implementation was done in the game engine Godot and GDScript language.

### **Abstrakt**

Cílem této práce je seznámení se s tvorbou aplikací pro platformu iOS, výběr vhodné funkcionality, návrh aplikace a realizace aplikace. Aplikace by měla pomáhat studentům, vyučujícím a návštěvám k orientaci v kampusu ZČU a ulehčit proces vyhledávání místností. Pro implementaci byl namodelován 3D model kampusu v aplikaci Blender. Práce byla realizována v herním enginu Godot a jazyku GDScript.

# **Obsah**

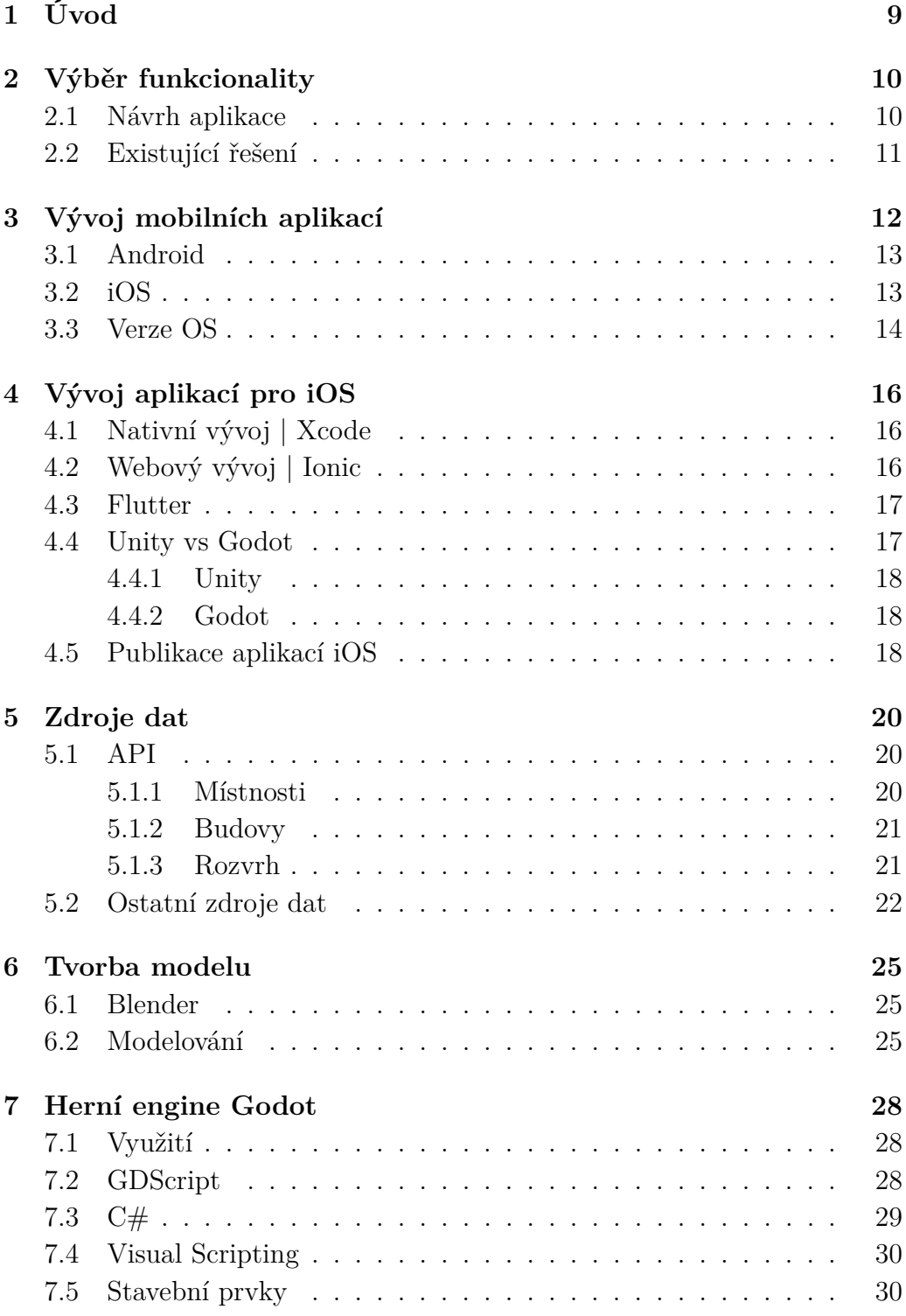

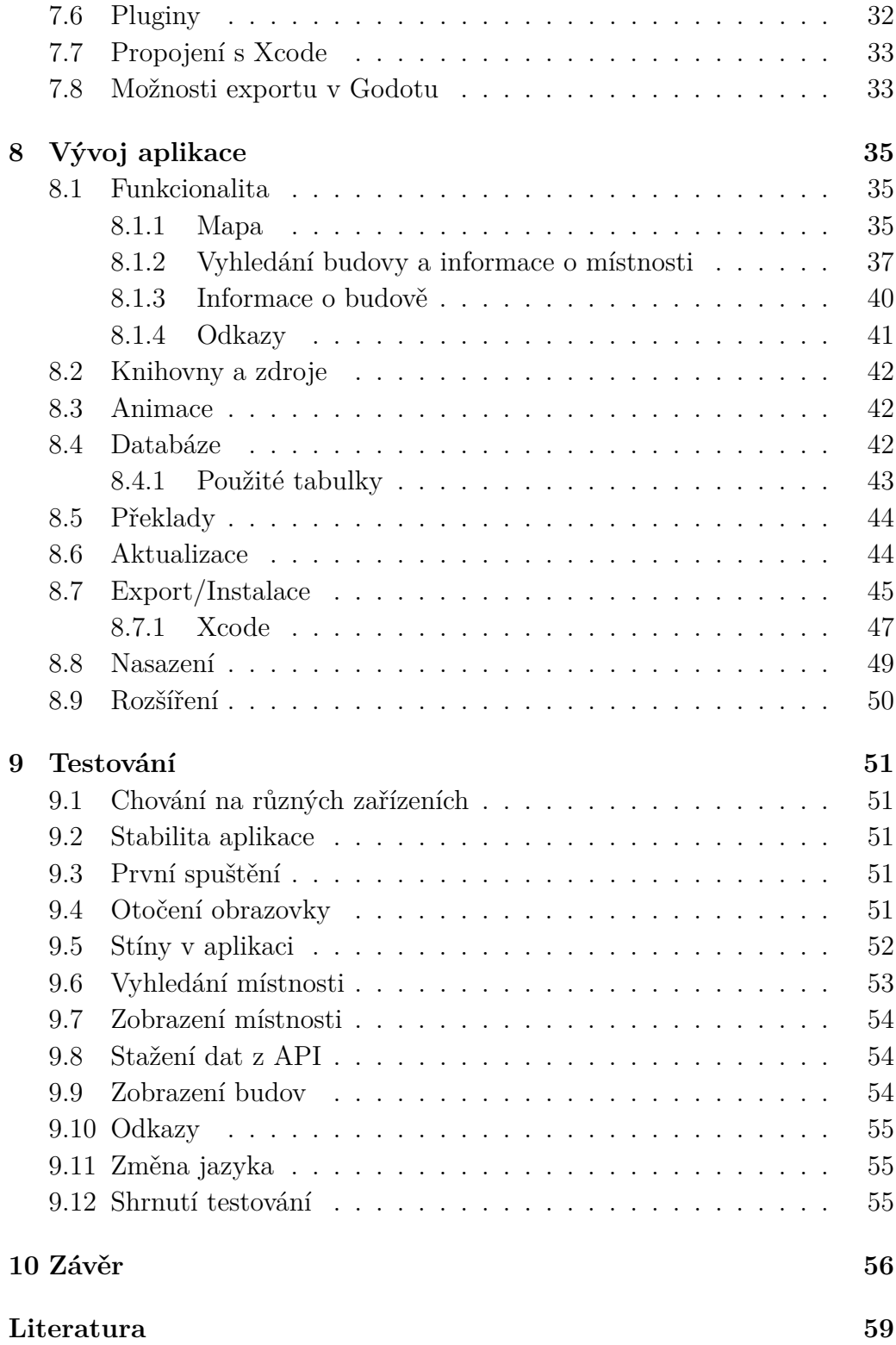

# <span id="page-8-0"></span>**1 Úvod**

Cílem práce je vytvořit mobilní aplikaci pro platformu iOS pro snadnou orientaci v kampusu ZČU. Jedná se o areál na Borských polích, kterému se jinak říká *Zelený trojúhelník*. Univerzita má celou řadu dalších budov i mimo kampus, ty ale aplikace nezobrazuje (informace o nich ale poskytuje). Celý areál je poměrně velký a pro nastupující studenty a návštěvy může orientace v něm působit potíže. Proto jsem pro lepší orientaci vybral pro zobrazení kampusu 3D model. Předpokládaná skupina uživatelů jsou lidé, kteří potřebují rychle najít umístění učebny podle jejího názvu (např. UC329). Mohli by toho využít například studenti, kteří přijedou na Erasmus. Existují aplikace pro zobrazení rozvrhové akce, bohužel ty pouze vypíšou název místnosti. Uživatel tak musí vědět, kde se místnost nachází. Aplikace by měla uživatele o danou funkcionalitu obohatit.

Práce je zaměřená na možnosti vývoje aplikací pro platformu iOS. Zároveň vyberu funkcionality které by měla aplikace obsahovat a využiji informační zdroje univerzity. Platformu iOS jsem si vybral z důvodu potřeby pokrytí uživatelů mobilních zařízení od od společnosti Apple. Pro konkurenční platformu Android vzniká analogická aplikace od kolegy Lukase Freye. Vyvíjet aplikace pro platformu iOS můžeme různými způsoby.

V práci projdeme porovnání a rozdíly v mobilních platformách. Porovnání způsobů vývoje pro platformu iOS a nástrojů které byli vybrány pro vývoj a proč. Jaké zdroje dat pro aplikace a univerzitní zdroje jsem našel a použil. V práci bylo popsáno, jak probíhalo modelování kampusu, vývoj aplikace a její testování s využitím testovacích scénářů.

## <span id="page-9-0"></span>**2 Výběr funkcionality**

Při zahájení studia na Západočeské univerzitě jsem měl problém s orientací v kampusu školy. Nebyl jsem sám, mnoho mých spolužáků také zažívalo tento problém. Častokrát se stalo, že jsem se pohyboval po fakultě strojní a hledal učebnu, která se reálně nacházela na fakultě aplikovaných věd. I nyní se mi to občas přihodí.

Pro sledování rozvrhu a zkoušek jsem využíval aplikaci *Student ZČU*. Ovšem v aplikaci mi chyběla možnost najít budovu, ve které se učebna nachází. Z mé zkušenosti a zkušenosti mých spolužáků vím, že tyto zkratky budov bylo těžké si zapamatovat. Proto jsem se rozhodl naprogramovat tuto aplikaci, která pomůže snadné orientaci v kampusu ZČU. Nemusí jí využívat pouze studenti, ale také například studenti z programu Erasmus, návštěvy (krátkodobé studijní a pracovní pobyty) nebo studenti středních škol při Dni otevřených dveří (DOD) nebo veletrhu pracovních příležitostí.

Aplikace by měla pokrývat uživatele zařízení od společnosti Apple s operačním systémem iOS.

### <span id="page-9-1"></span>**2.1 Návrh aplikace**

V aplikaci jsem se rozhodl reprezentovat mapu jako 3D model, který lze rotovat a naklánět ho. Výběr modelovacího softwaru a průběh modelování je popsán v kapitole [6.](#page-24-0)

Pro programování by mělo být vybráno vhodné vývojové prostředí pro systém iOS, které nabízí rozšířenou podporu pro práci s 3D modely. Porovnání možností a různých vývojových prostředí bude uvedeno v kapitole [4.](#page-15-0)

Aplikace by měla zobrazovat aktuální data místností. Proto by měla existovat možnost stáhnout data místnosti, tak aby byla aktuální (kapitola [5\)](#page-19-0). Dále by neměl být problém aplikaci používat i bez připojení k internetu. K tomu by měla aplikace využívat interní uložiště dat v podobě SQLite databáze (kapitola [8.4\)](#page-41-2).

Aplikace by měla usnadnit hledání budovy. Po vyhledání místnosti by měla být možnost zobrazit budovu, ve které se místnost nachází. Budova by se měla na mapě (3D modelu) vizuálně zviditelnit. V detailu budovy by se měly zobrazovat fotografie budovy (pro jednodušší orientaci). Detaily ohledně implementace najdete v kapitole [8.1.3.](#page-39-0)

Dále by měla aplikace nabízet pro studenty a navštěvující možnost rychleji dohledat informace spojené s kampusem a univerzitou. Pro danou funkcionalitu by měli v aplikace existovat odkazy, které budou směřovat na oficiální zdroje univerzity, městské zdroje, nebo jiné.

<span id="page-10-1"></span>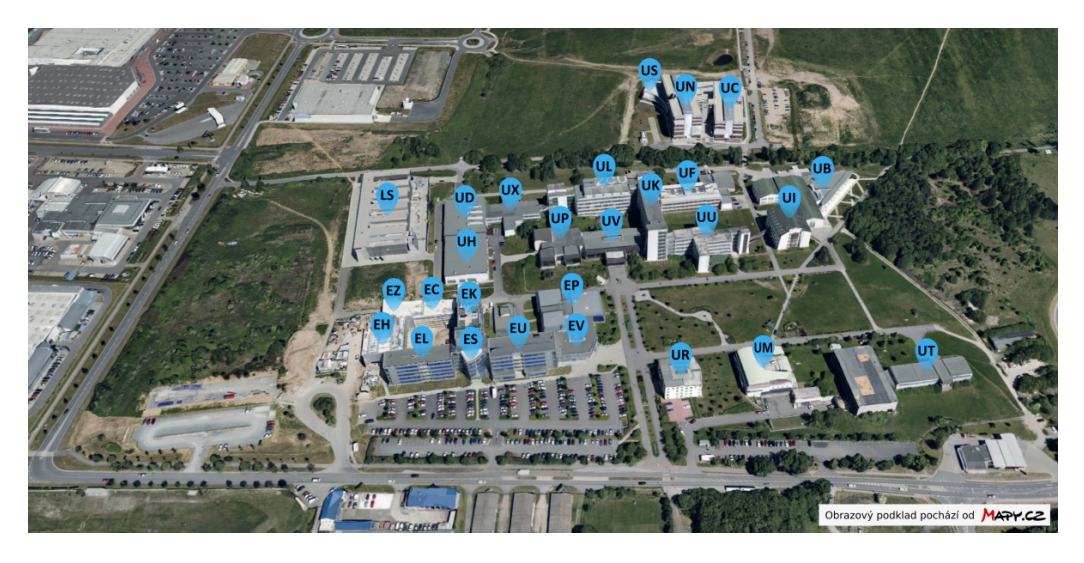

Obrázek 2.1: Budovy kampusu s popiskem na fotografickém snímku. Zdroj: https://ps*.*zcu*.*[cz/strediska/budovy-plzen](https://ps.zcu.cz/strediska/budovy-plzen.html)*.*html

### <span id="page-10-0"></span>**2.2 Existující řešení**

Pro orientaci v kampusu ZČU byl nalezen pouze odkaz na web (níže), kde se nachází informace ohledně budov a dvě fotografie zobrazující názvy budov (obrázek [2.1\)](#page-10-1). Nenajdeme zde ovšem podrobné informace o místnostech (poschodí, typ, kapacita, ...).

• https://ps*.*zcu*.*[cz/strediska/budovy-plzen](https://ps.zcu.cz/strediska/budovy-plzen.html)*.*html

## <span id="page-11-0"></span>**3 Vývoj mobilních aplikací**

Mobilní aplikace lze vyvíjet v současné době pro dvě hlavní platformy: Android a iOS. Ostatní platformy jako například Windows Mobile, Symbian, BlackBerry OS jsou již nyní minulostí a procento využití je tak malé, že nemá cenu se jimi zabývat. Systém iOS je na druhé pozici v podílu zařízení na trhu. K březnu roku 2022 měl iOS podíl na trhu 27.57 % a Android 71.7 % (Obrázek [3.1\)](#page-11-1). Aplikace pro iOS představují nezanedbatelnou část vývoje pro mobilní zařízení.

Aplikace lze vyvíjet různými způsoby v různých frameworcích a jazycích. Dokonce existují webové generátory aplikací, které vygenerují mobilní aplikaci například jenom z webového odkazu na stránky. Takovéto generátory pouze zabalí web z odkazu do aplikace. Často se využívají i šablony, které usnadní vývoj a vývojář pouze zajistí funkcionalitu ([https:](https://ionicthemes.com) [//ionicthemes](https://ionicthemes.com)*.*com).

<span id="page-11-1"></span>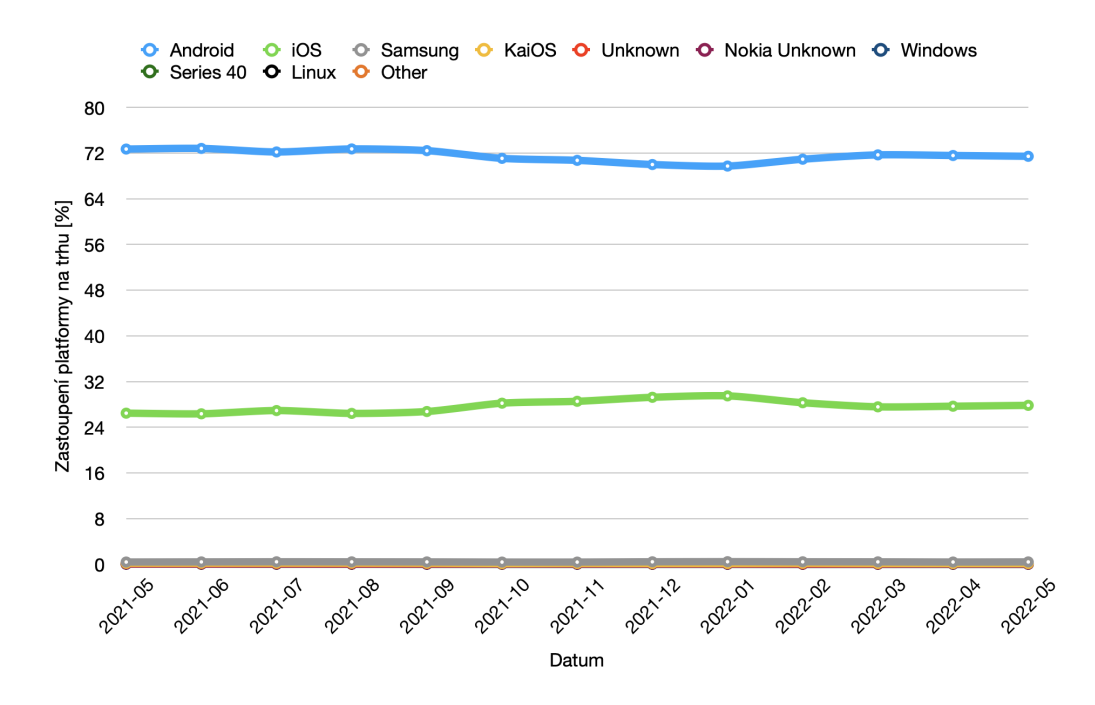

Obrázek 3.1: Graf podílu mobilních OS na trhu za poslední rok podle stránky [statcounter](statcounter.com)*.*com

### <span id="page-12-0"></span>**3.1 Android**

Android je mobilní operační systém založený na jádře Linux. Je dostupný pod licencí Apache 2.0 (GPLv2 pro modifikace linuxového jádra). Na vývoji se z velké části podílí firma Google a směruje jeho vývoj [\[4\]](#page-58-1). Výrobci mobilních telefonů si systém rádi upravují a přidávají k němu své nadstavby (MIUI, EMUI, LG UX, ...). Tyto nadstavby ale často systém zpomalují a výrobci pro koncová mobilní zařízení vytvářejí aktualizace příliš pomalu, nebo i v případě některých výrobců vůbec. Tím pádem se v populaci vyskytují zařízení s mnoha různými verzemi a vývoj pro systém Android je tak mnohem složitější. Je tady potřeba ošetřit nejenom mnoho různých rozlišení, velikostí obrazovek, ale i výjimky spojené s verzemi systému. Android se využívá nejenom na mobilních zařízeních, ale i v různých jiných zařízeních, jako je například televize, hodinky, automobil a další podobná technika [\[34\]](#page-60-0).

Existují výrobci, jako Zebra, kteří si Android přizpůsobí do takové míry, že jej lze využívat v enterprise zařízeních. Takovýto Android je již ale výrazně upraven a například nedovoluje instalovat aplikace koncovému uživateli, nebo spouštět jiné aplikace, než které má povoleno [\[5\]](#page-58-2).

Pro nativní vývoj aplikací pro Android se primárně používá Android Studio. Jedná se o vývojové prostředí postavené na populárním nástroji *IntelliJ IDEA* od společnosti JetBrains. V prosinci roku 2014 byla představena verze 1.0 a od té doby se jedná o nejpopulárnější nástroj pro vývoj Android aplikací.

Aplikace jsou primárně distribuovány přes Google Play. Nejedná se ale o jediný způsob distribuce. Oproti iOS se aplikace mohou stahovat rovnou z webu, nebo jiných zdrojů (příloha zprávy nebo e-mailu, odkaz ke stažení, a další).

#### <span id="page-12-1"></span>**3.2 iOS**

Operační systém iOS je vyvíjen společností Apple. Systém lze využít na zařízeních od společnosti Apple, jako jsou iPhone, iPad a další mobilní zařízení. Vychází z operačního systému MacOS, který se vyskytuje na počítačích firmy Apple [\[28\]](#page-60-1). Systém je licencován pouze pro zařízení od společnosti Apple. Uzavřený systém se může zdát jako nevýhoda, ovšem společnost Apple se stará o vytváření a distribuci aktualizací systému pro svá zařízení po dlouhou dobu od jejího uvedení na trh. To napomáhá tomu, že se změny v OS rychle rozšíří a většina uživatelů má vždy nejnovější verzi. Díky tomu mají vývojáři méně práce s optimalizací svých aplikací na různé verze. Problematice verzí se věnuji v následující sekci.

Pro vývoj aplikace je potřeba počítač s operačním systémem MacOS. Na vývoj se využívá nástroj Xcode, který se na MacOS dá stáhnout z App Store zdarma. Nativní vývoj v Xcode ovšem není jediná možnost. Existuje mnoho jiných frameworků ve kterých se vyvíjí. Ovšem vždy je nutnost mít nainstalovaný Xcode.

Aplikace jsou legální cestou distribuovány především přes App Store, ovšem existují i výjimky. Apple má také speciální program pro firmy, v němž dovoluji distribuci aplikací pouze pro určitá zařízení, například pro firemní telefony [\[2\]](#page-58-3). Aplikace je tak například distribuovaná pouze pro telefony vybrané společnosti a nemůže se dostat na veřejnost. Jedná se alternativu pro Android zařízení.

### <span id="page-13-0"></span>**3.3 Verze OS**

Největším problémem Androidu se zdá dlouhé a pomalé aktualizace systémů oproti iOS. Google se snaží výrobce telefonů podporovat, aby vyvíjeli aktualizace, a to díky různým rozdělením v systému. Specifické věci pro telefon (například ovladače kamery, senzorů, atd..) zůstávají během aktualizací neměnné. Takový program se zrodil například u Androidu 8.0 pod názvem *Project Treble* [\[38\]](#page-61-0). V teorii jsou takové věci dobré, v praxi bohužel výrobci vypustí telefon s jednou verzí Androidu a v rámci životnosti telefonu dostane zákazník jenom přibližně jednu aktualizaci systému navíc. Grafy zobrazené na obrázku [3.3](#page-14-0) názorně ukazují rychlost nasazení nových verzí systémů v praxi. Nová verze Androidu má většinou půl roku zpoždění po vypuštění na to, aby se na trh vůbec dostala a další rok na to, aby se stala nejpoužívanější. V té době je již ale oznámená nová verze a začíná její distribuce. Vývojáři tak musí podporovat mnoho verzí Androidu nazpět a nemohou využívat naplno nové technologie, které jim přináší nové verze.

Pro iOS je to výrazně odlišné. Na obrázku [3.2](#page-14-1) můžeme vidět jak se nové verze okamžitě distribují do koncových zařízení. Aktualizace dostávají i telefony starší pěti let [\[1\]](#page-58-4). To zajišťuje, že po celu dobu fyzické životnosti zařízení mají uživatelé nejaktuálnější iOS. Díky tomu mohou vývojáři okamžitě reagovat na novinky v aktualizaci. Také nemusí podporovat tolik předchozích verzí systému, jako v případě Androidu. Celý vývoj se díky tomu zjednodušuje a urychluje.

<span id="page-14-1"></span>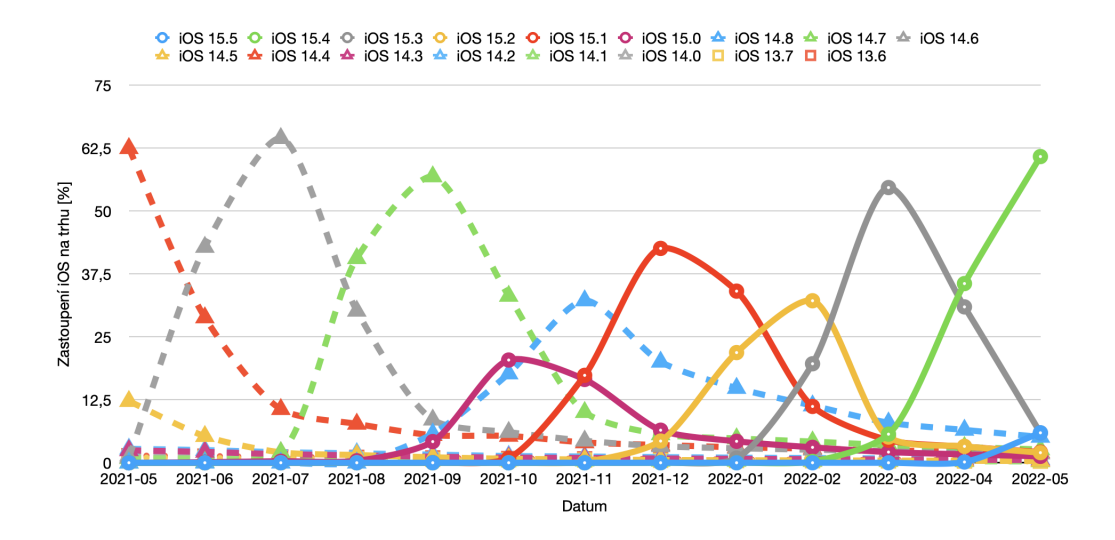

Obrázek 3.2: Graf podílu verzí iOS na trhu za poslední rok podle stránky [statcounter](statcounter.com)*.*com.

<span id="page-14-0"></span>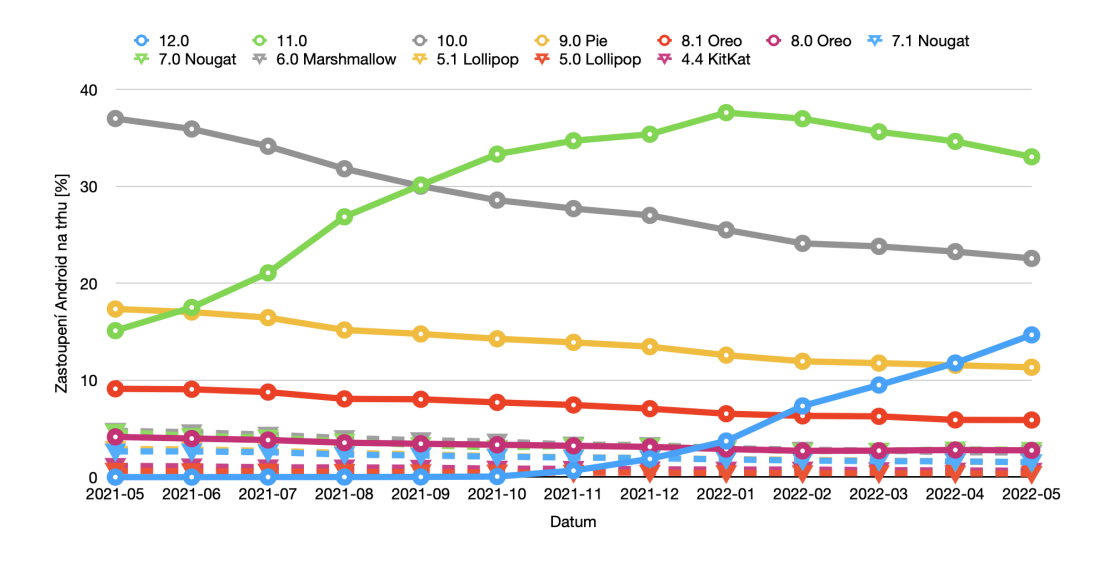

Obrázek 3.3: Graf podílu verzí Android na trhu za poslední rok podle stránky [statcounter](statcounter.com)*.*com.

## <span id="page-15-0"></span>**4 Vývoj aplikací pro iOS**

Vývoj pro iOS může probíhat buď nativně (Xcode) nebo multiplatformě (Flutter, Kotlin Multiplatform, Ionic, Unity, Godot a další). Ve všech případech je ale nutnost mít počítač od firmy Apple s MacOS a Xcode. Novinkou je nyní Swift Playgrounds. Dříve to byl nástroj pouze pro výuku jazyku Swift, nyní ovšem umožňuje jednoduchý vývoj aplikací na Apple iPad [\[42\]](#page-61-1).

V této kapitole probereme různé možnosti vývoje pro platformu iOS. Při výběru frameworku je zohledněna rychlost vývoje, podporu, práci s 3D objekty pro zobrazení mapy a možnost rozšíření na další platformy.

### <span id="page-15-1"></span>**4.1 Nativní vývoj | Xcode**

Xcode lze stáhnout zdarma z Appstore. Aktuálně se jedná o verzi Xcode 13. Podporuje verzovací a teamové systémy jako Git nebo nově Xcode Cloud. Jedná se kompletní IDE s podporou pro jazyky C, C++, Objective-C a Swift [\[46\]](#page-62-0). Poslední jmenovaný je nejnovějším počinem společnosti Apple. Jedná se o objektově orientovaný jazyk, který má veliký potenciál a je určený především pro vývoj aplikací na iOS, iPadOS, MacOS, tvOS, a watchOS [\[41\]](#page-61-2). Xcode se pro tvorbu iOS aplikací jeví hlavním kandidátem. Ovšem pro vývoj 3D aplikací není příliš optimalizovaný [\[30\]](#page-60-2). Navíc pro možné budoucí rozšíření aplikací například na platformu Android je nevyhovující z důvodu využití svého specifického jazyka a vývojového prostředí.

Apple podporuje vývoj nativních aplikací a poskytuje k výuce oficiální návody [\[26\]](#page-60-3). Dále jsou k dispozici videolekce ze Stanfordské Univerzity [\[40\]](#page-61-3) a Applem vyvinutá aplikace pro výuku jazyku Swift, která se jmenuje Swift Playgrounds [\[42\]](#page-61-1).

### <span id="page-15-2"></span>**4.2 Webový vývoj | Ionic**

Ionic je webový multiplatformní framework. Pro frontend využívá HTML a CSS. Logika se programuje v JavaScriptu nebo TypeScriptu. Podporuje frameworky jako jsou Vue, Angular a React [\[25\]](#page-60-4). Aplikace funguje tak, že se v ní zobrazí webového okno a v něm naprogramovaná aplikace. Aplikace je oproti nativní aplikaci pomalejší a závislá na výchozím prohlížeči nastaveném v telefonu. Pro Android je to ve většině případů Chrome a pro iOS Safari a jádro Webkit [\[45\]](#page-61-4). Výhodou je ovšem rychlost vývoje. Vývojáři, kteří vyvíjeli webové aplikace tak mohou rychle vytvořit i aplikaci mobilní.

Pomocí HTML5 lze zobrazovat 3D objekty, ovšem na mobilním zařízení je tento způsob zobrazování příliš pomalé a neintuitivní. Oproti nativnímu vývoji, zde není možné využít nativní API přes primární jazyk (u Ionicu se jedná o JavaScript) a přistupovat tak například k Bluetooth a podobně. Pro dané funkcionality se zde využívají naprogramované pluginy. Ovšem u nich se funkčnost může rozcházet v závislosti na platformě a toho, jak byl plugin naprogramován. Mnoho pluginů také nepodporuje všechny platformy a na různých platformách můžou vypadat jinak. Osobně se mi stalo, že například plugin ZBar na platformě iOS vypadal a choval se jinak, než na platformě Android. To bylo způsobeno tím, že se při akci spouštěla nativní aktivita s kamerou a na každé platformě vypadali nativní aktivity jinak.

### <span id="page-16-0"></span>**4.3 Flutter**

Flutter je multiplatformní framework vyvíjený společností Google sloužící pro tvorbu aplikací na platformy Android, iOS, web a mnoho dalších. Největší podporu mají Android a iOS, ovšem probíhá intenzivní vývoj frameworku pro web. Oproti Ionicu se aplikace programují v jazyku Dart, který se používá jak i pro frontend, tak i pro backend. Kód aplikace se kompiluje přímo pro ARM a Intel [\[15\]](#page-59-0). Výsledná aplikace je rychlejší, než v případě Ionicu [\[23\]](#page-59-1). Ovšem oproti nativnímu vývoji je aplikace stále trochu větší a o něco pomalejší.

Bohužel v této chvíli Flutter nepodporuje nativní zobrazování 3D objektů a neumí s nimi pracovat. Pro 3D objekty se v poslední době objevil plugin Flutter Cube [\[16\]](#page-59-2). Ovšem plugin není příliš rozšířený a chybí mu dokumentace. Proto i když s Flutterem mám několikaleté zkušenosti, tak jsem jej nezvolil v rámci mé práce.

### <span id="page-16-1"></span>**4.4 Unity vs Godot**

Z důvodu lepší podpory pro zobrazování 3D objektů bylo potřeba se podívat na pole herních enginů. Největší hráči na tomto poli jsou Unreal Engine, Unity a v neposlední řadě také Godot. Unreal Engine má nejlepší podporu funkcí pro 3D, bohužel pro 2D nemá tolik nástrojů [\[24\]](#page-60-5). A obzvlášť kvůli jeho velikosti vývojového prostředí (15-50GB) byl zavrhnut. Rozhodovalo se tedy mezi hernímy enginy Unity a Godot.

#### <span id="page-17-0"></span>**4.4.1 Unity**

Unity je 3D herní engine s možností exportu pro mnoho platforem. Unity je na trhu již od roku 2005, kdy vznikl jako herní engine určený pouze pro MacOS a od té doby nabral na popularitě mezi mnoho vývojáři. Nyní Unity podporuje 27 platforem, jako jsou Android, iOS, MacOS, Windows a další. Podpora 3D je na vysoké úrovni [\[27\]](#page-60-6). Unity je komerční program a přestože má verzi zdarma, je omezena mnoha podmínkami, mezi které patří například: výdělek aplikace do 100 000 \$ ročně, nemožnost odstranění loga Unity při načítání aplikace a další [\[43\]](#page-61-5). Pro další funkcionality je nutnost si zaplatit licence, které začínají na ceně od 399 \$ ročně. Dále Unity nemá podporu pro Git, pouze přes plugin [\[18\]](#page-59-3).

#### <span id="page-17-1"></span>**4.4.2 Godot**

Godot je OpenSource 3D herní engine. Podporuje širokou škálu programovacích jazyků jako třeba GDScript, C#, C++ [\[19\]](#page-59-4). Neoficiální podpora je například pro Python [\[37\]](#page-61-6), Lua a mnoho dalších jazyků. Také má možnost tvořit pomocí vizuálních skriptů stejně jako třeba Unreal Engine. GDScript je jazyk vytvořený pro potřeby Godotu a je plně podporovaný. Je to skriptovací jazyk podobný Pythonu a také z něj vychází [\[17\]](#page-59-5). Godot je dostupný pod MIT licencí, což znamená, že je možné ho použít pro jakýkoli účel, i komerční. Oproti Unity to znamená volné použití bez nutnosti mít předdefinovanou obrazovku při načítání aplikace a není zde limit na to, kolik peněz mohu s aplikací vydělat [\[20\]](#page-59-6).

### <span id="page-17-2"></span>**4.5 Publikace aplikací iOS**

Aplikace pro iOS se oficiálně publikují přes Apple App Store [\[29\]](#page-60-7). Pro publikování v tomto obchodě je vyžadováno, aby vývojářský účet (Apple ID) byl součástí Apple Developer Programu. Členství v programu stojí 99 \$ ročně a vyžaduje aby jste byli starší 18 let [\[8\]](#page-58-5). Pro neziskové společnosti, školy a státní správu mohou být poplatky prominuty. Musí se ale žádat o prominutí a čekat na ověření a schválení [\[3\]](#page-58-6).

Před vlastní publikací musí aplikace splňovat některá pravidla, aby mohla být vůbec schválena. Některá z nich jsou vypsána níže [\[29\]](#page-60-7):

1. Bezpečnost - Aplikace musí být pro užívání bezpečná a pro uživateli nesmí způsobit ani fyzickou nebo psychickou újmu. Aplikace by neměla obsahovat diskriminační obsah, či jakkoliv urážlivý obsah (náboženství, orientace, pohlaví, ...). Zakázaný je také jakýkoli pornografický nebo sexuální materiál.

- 2. Fyzické poškození Aplikace nesmí způsobit uživateli žádnou fyzickou újmu. Aplikace tak nesmí lživě uvádět, že funguje jako rentgen, měří krevní tlak, nebo hodnotu glukózy v krvi, pokud používá pouze senzory v telefonu. Také nejsou povoleny aplikace podporující užívání tabákových nebo alkoholických výrobků.
- 3. Funkcionalita Aplikace musí být dodaná s plně funkčními URL odkazy. Neměla by obsahovat škodlivý kód nebo viry. Nesmí spouštět kód přidaný odjinud nebo stažený z internetu. Pokud aplikace simuluje domovskou obrazovku nebo widgety, bude také zamítnuta. Pokud obsahuje reklamní banery, pro proces schválení by měly být plně funkční a neobsahovat pouze prázdná pole nebo testovací reklamy.

Na všechny tyto body bylo během návrhu a vývoje aplikace myšleno. Aplikace by tak měla splňovat všechny podmínky pro publikaci na App Store. Detailnější popis publikace aplikace a jaká úskalí se tam nachází lze nalézt ve knize *Vývoj aplikací pro iOS* od Luboslava Lacka [\[29\]](#page-60-7).

### <span id="page-19-0"></span>**5 Zdroje dat**

Pro vývoj aplikace bylo žádoucí využít různě zdroje dat, ať již počítám podklady pro mapy, nebo univerzitní zdroje (učebny, rozvrhy, budovy, ...). Většina potřebných dat ke zpracování aplikace jsou volně k dispozici na internetu. Jedná se například o mapové podklady, ze kterých byl vytvořen model nebo fotografie kampusu s popsanými budovami (obrázek [2.1\)](#page-10-1). Ovšem některé specifické zdroje pro ZČU jsou dostupné pouze přes API.

### <span id="page-19-1"></span>**5.1 API**

Aplikace by měla primárně zobrazovat budovy a informace o učebně. Proto byli využity univerzitní zdroje a to konkrétně IS/STAG. Dokumentace k němu se také nachází na portálu IS/STAG. Primárně jsem se zaměřil na získávání informací ohledně místností a informací ohledně budov. Pro testování tohoto API byl využit program Postman, který je v základní verzi zdarma k použití.

Na této adrese lze najít demo verzi API která je určená pro testování:

• [https://stag-demo](https://stag-demo.zcu.cz)*.*zcu*.*cz

Daná adresa byla využita pro vývoj a testování. Pro produkční verzi byla využita tato adresa:

• [https://stag-ws](https://stag-ws.zcu.cz)*.*zcu*.*cz

Tato adresa se využívá v produkční verzi celé aplikace.

Na adrese níže se nachází dokumentace k API IS/STAG. Jednalo se o můj primární zdroj informací k tomuto API a jak s ním pracovat.

• [https://stag-ws](https://stag-ws.zcu.cz/ws/web)*.*zcu*.*cz/ws/web

#### <span id="page-19-2"></span>**5.1.1 Místnosti**

• /ws/services/rest2/mistnost/getMistnostiInfo

Tento endpoint je využitelný pro získání informací ohledně místností. Konkrétně vrací například tyto informace:

• zkrBudovy - Zkratka budovy (např. UL)

- cisloMistnosti Číslo místnosti (např. 409)
- katedra Zkratka katedry (např. SKM)
- pracoviste Pracoviště (např. Koleje a menzy)
- kapacita Kapacita (např. 50)
- typ Typ místnosti (např. Kancelář)
- plocha Plocha místnosti (např. 17.73)
- podlazi Číslo podlaží (např. 2)
- spolecnyFond Zda je místnost ve společném fondu

Výše vypsané informace nejsou jediné, které endpoint vrací. Jedná se pouze o výtah informací použitých v aplikaci.

#### <span id="page-20-0"></span>**5.1.2 Budovy**

• /ws/services/rest2/ciselniky/getCiselnik?domena=BUDOVA

Pro získávání informací ohledně budov neexistuje podobný endpoint, jako pro získávání místností. Proto jsem využil tento obecný endpoint s parametrem *domena* a jeho hodnotou *BUDOVA*.

- ciselnikItem seznam všech budov
	- **–** domena Název hledané domény (BUDOVA)
	- **–** zkratka Vždy má hodnotu *null*
	- **–** nazev Název budovy, většinou adresa budovy (např. Husova 11)
	- **–** key Dvoupísmenná zkratka budovy (např. HJ)
	- **–** poradi Vždy s hodnotou *999*

#### <span id="page-20-1"></span>**5.1.3 Rozvrh**

• /ws/services/rest2/rozvrhy/getRozvrhByMistnost? budova=EP&mistnost=130

Rozvrhy pro jednotlivé místnosti lze jednoduše získat díky tomuto endpointu. Musíme ho ovšem volat s parametry *budova* a *mistnost* kam vložíme zkratku budovy a číslo místnosti.

- rozvrhovaAkce seznam všech rozvrhových akcí pro danou místnost
	- **–** nazev Název rozvrhové akce (např. Nultý týden FAV, doc. Váša)
	- **–** katedra Název katedry (např. KEP)
	- **–** predmět Název předmětu (např. TEL1)
	- **–** typAkce Typ akce (např. Přednáška)
	- **–** typAkceZkr Zkratka akce (např. Př)
	- **–** semestr O jaký semestr se jedná (např. ZS)
	- **–** den Název dnu ve který se akce koná (např. Pondělí)
	- **–** denZkr Zkratka dne (např. Po)
	- **–** datum, datumOd, datumDo Datumy, kdy se akce koná (např. "value": "20.9.2021")

Nejedná se o výpis všech informací, které endpoint vrací. Aplikaci lze dále rozšířit o mnoho dalších zajímavých informací, které endpoint vrací. Například o jméno učitele, hodinu, vyučovací jazyk a mnoho dalších.

Také byl využit endpoint pro generování PDF s rozvrhovými akcemi pro danou učebnu. Ten se nachází na této adrese:

• /ws/services/rest2/rozvrhy/getRozvrhByMistnostPDF

U učebny s rozvrhovými akcemi se zobrazí tlačítko, které po rozkliknutí otevře tuto adresu ve výchozím prohlížeči systému iOS. Standardně se v novém okně prohlížeče zobrazí PDF, které můžete prohlížet. Některé prohlížeče se mohou pokoušet PDF stáhnout.

### <span id="page-21-0"></span>**5.2 Ostatní zdroje dat**

Další zdroje, které byli využité pro tvorbu aplikace byla například mapa, kterou jsem využil pro modelování kampusu. Mapa byla získána z otevřeného mapového zdroje - Open Street Map (obrázek [5.1\)](#page-22-0).

<span id="page-22-0"></span>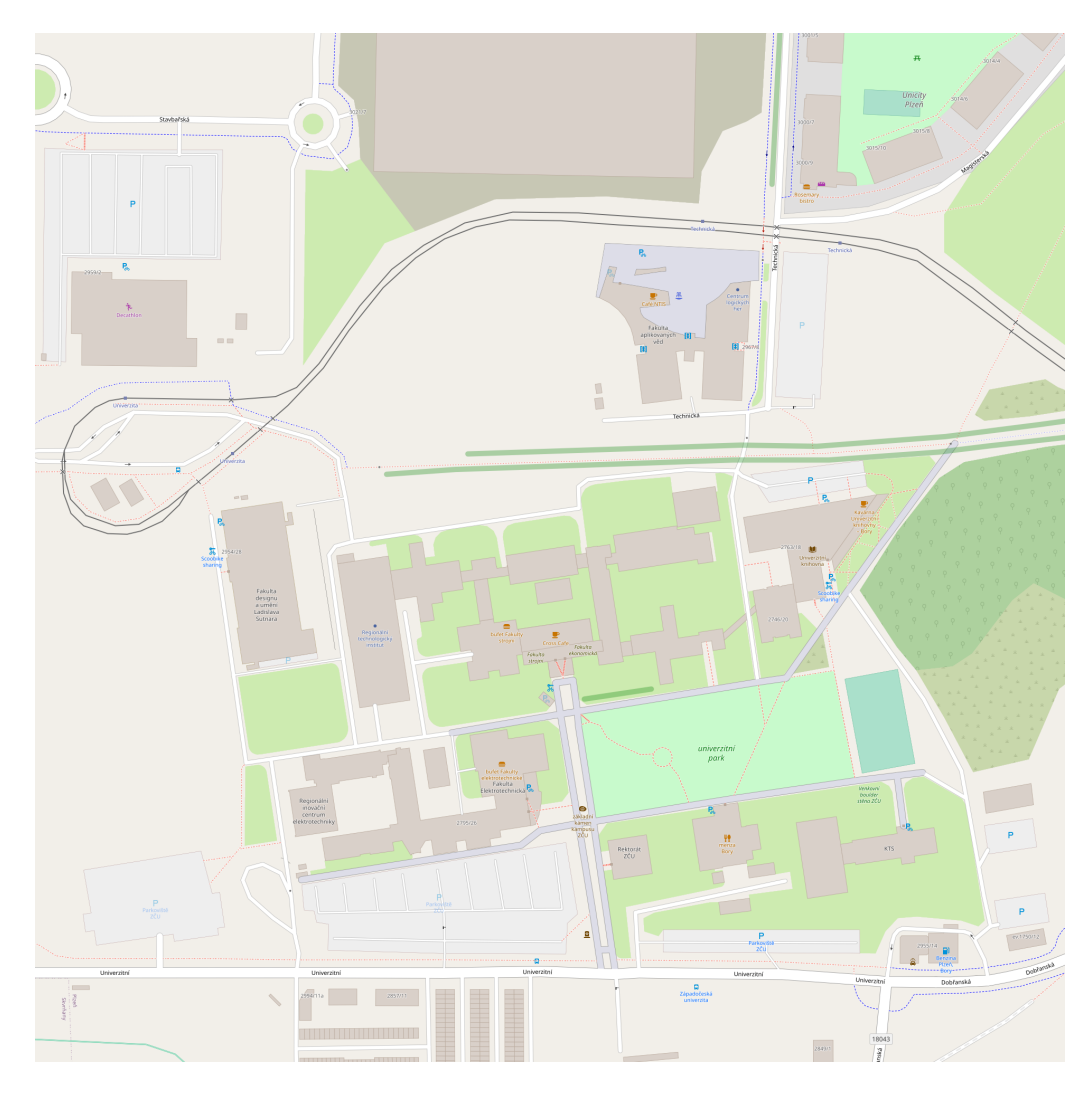

Obrázek 5.1: Mapa, podle které se modelovaly budovy v aplikaci Blender. Zdroj: https://www*.*openstreetmap*.*[org/#map=16/49](https://www.openstreetmap.org/##map=16/49.7377/13.3575)*.*7377/13*.*3575.

Detaily ohledně budov a místností byly získány z univerzitních webů. Zde byly nalezena například mapa budov s jejich pojmenováním (obrázek [2.1\)](#page-10-1). Dalšími informacemi byly například otevírací doba, telefon na vrátnici a podobně.

Aplikace také zobrazuje fotografie některých budov. To napomůže uživateli lépe se zorientovat v reálném prostředí. Tyto fotografie jsem sám nafotil na telefon iPhone 11. Příklady fotografií použitých v aplikaci najdete na obrázku [5.2](#page-23-0) a [5.3.](#page-23-1)

<span id="page-23-0"></span>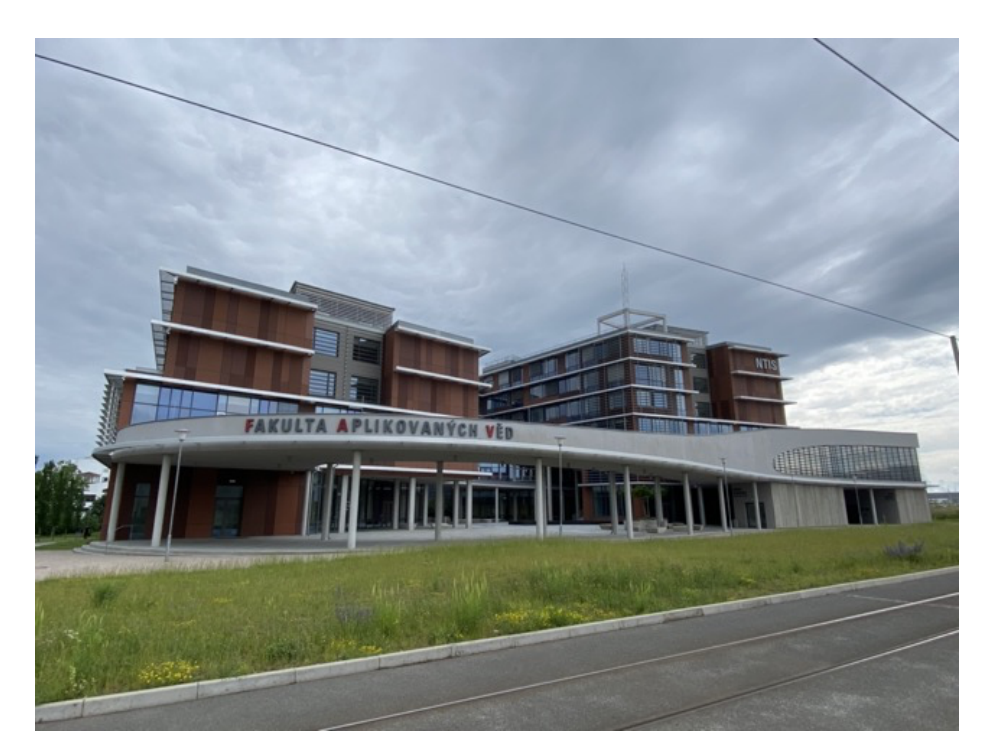

Obrázek 5.2: Fotografie budovy FAV použitá v aplikaci pro lepší orientaci v prostoru.

<span id="page-23-1"></span>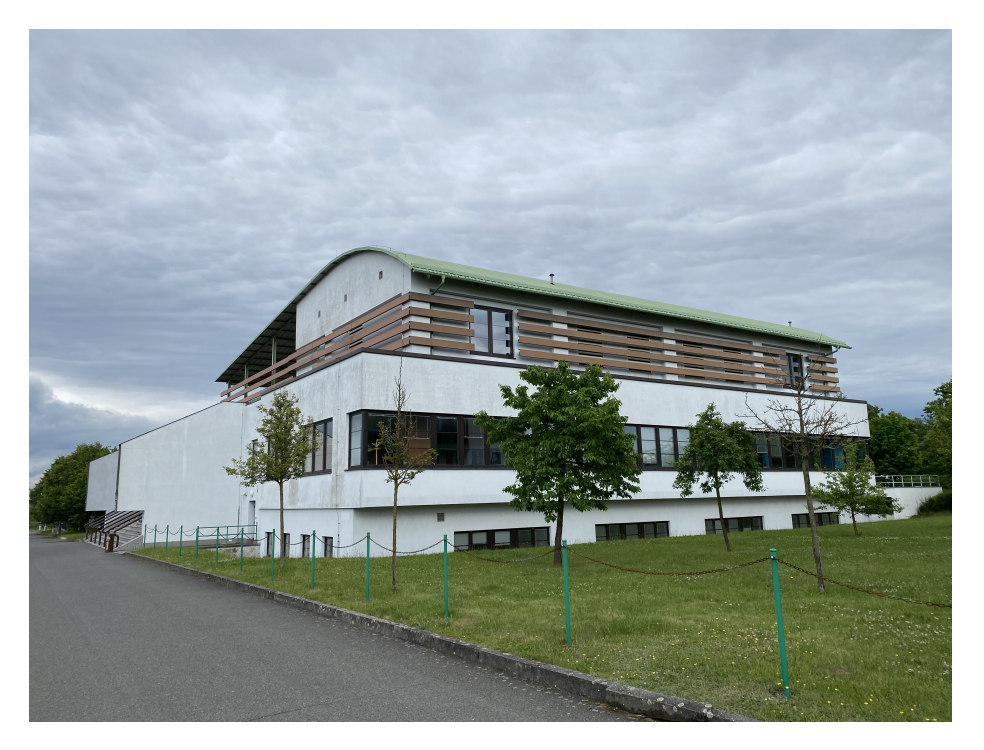

Obrázek 5.3: Fotografie budovy menzy.

## <span id="page-24-0"></span>**6 Tvorba modelu**

Pro intuitivní zobrazení kampusu, zasazení budovy do kontextu celého areálu, jsem zvolil 3D zobrazení. Proto jsem vytvořit 3D model. 3D model je matematická reprezentace nějakého třídimenzionáního objektu. Tyto 3D modely se využívají například pro reprezentaci reálného světa na PC, různých uměleckých děl a simulací nebo videohrách a mnoha dalších sférách [\[10\]](#page-58-7).

Pro tvorbu 3D modelů existuje mnoho modelovacích softwarů. Modely se také můžou vytvářet pomocí fotogrammetrie. Jedná se o vědu, která se zabývá měřením pomocí fotografií [\[44\]](#page-61-7). Tímto způsobem se například vytvářejí modely budov pro Google Earth [\[32\]](#page-60-8).

Výčet některých softwarů pro tvorbu 3D modelů najdete níže:

- Blender
- Cinema 4D
- Autodesk Maya
- Autodesk 3DS Max
- Wings 3D

Z výše popsaných mám zkušenosti pouze s Blenderem a Wings 3D. Jelikož mi práce s Wings 3D přišla neintuitivní a neexistuje k němu příliš návodů, využil jsem modelovací software Blender.

### <span id="page-24-1"></span>**6.1 Blender**

Ze všech uvedených softwarů mi přišel nejvhodnější Blender a to z podobných důvodů jako Godot. Blender je open source projekt, který má za sebou mnoho let vývoje. Je zdarma ke stažení na jejich oficiálních stránkách. Je vydáván pod MIT licencí [\[6\]](#page-58-8). Podporuje mnoho operačních systémů, jako MacOS, Linux, Windows a další [\[22\]](#page-59-7). V nové verzi má navíc vylepšené ovládání, které je mnohem intuitivnější, než původní. Ukázku toho, jak aplikace vypadá můžete vidět na obrázku [6.1.](#page-25-0)

### <span id="page-24-2"></span>**6.2 Modelování**

Pro modelování byla využita podkladová mapa z Open Street Maps (obrázek [5.1.](#page-22-0) Následně jsem začal modelovat každou budou zvlášť tak, že jsem její obrys obkreslil z mapy. Pro složité tvary budov, jako se vyskytují u budovy RICE, kde je budova speciálně nakloněna, jsem využil jako referenci Google Maps a jejich 3D pohled na mapu [\[32\]](#page-60-8). Při modelování jsem každou budovu (část budovy) oddělil. Toho jsem následně využil v aplikaci, kdy se budova *"rozbliká"*. Cesty, tramvajové koleje a silnice dokreslil kolega Lukas Frey. Ukázku modelu v prostředí Blender můžete vidět na obrázku [6.1.](#page-25-0)

<span id="page-25-0"></span>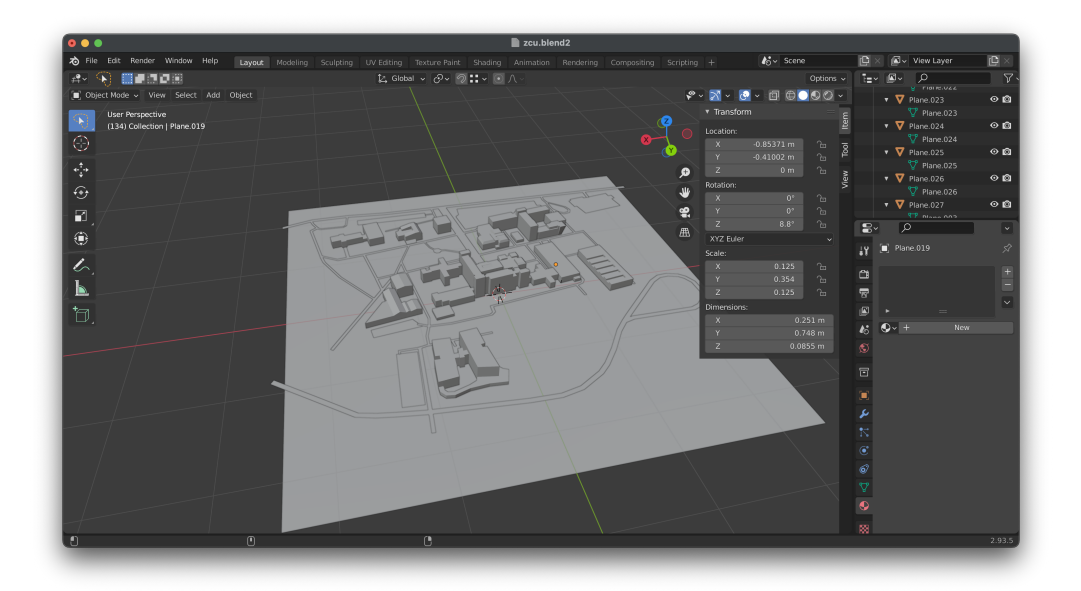

Obrázek 6.1: Snímek okna Blenderu s modelem kampusu ZČU.

Při tvorbě modelu jsem se setkal s několika problémy. Jedním z nich byli například normály u stěn. Některé stěny byly otočené do vnitřku modelu. Problém byl v tom, že v Blenderu jsem tyto normály při tvorbě neviděl. Důsledkem otočených normál byly artefakty v aplikaci. To jsem ovšem nevěděl a až po nějaké chvíli jsem zjistil, že se jedná o problém s normály. V Blenderu jsem musel následně povolit zobrazování normál (obrázek [6.2\)](#page-26-0) a u špatně otočených ploch je ručně otočit.

Obarvení budov a ostatních objektů jsem provedl tak, že jsem jim přidal materiály. Materiály udávají objektu jeho vzhled [\[22\]](#page-59-7). Materiály jsem ovšem nepřidával v Blenderu, i když je to možné, ale v Godotu, kde jsem okamžitě viděl, jak bude celá scéna vypadat. Ukázku vytváření materiálu a jednoduchého shaderu pomocí *Visual Shader* editoru v Godotu můžete vidět na tomto obrázku [6.3.](#page-26-1) Barvy budov jsem vybral z fakultních webů.

<span id="page-26-0"></span>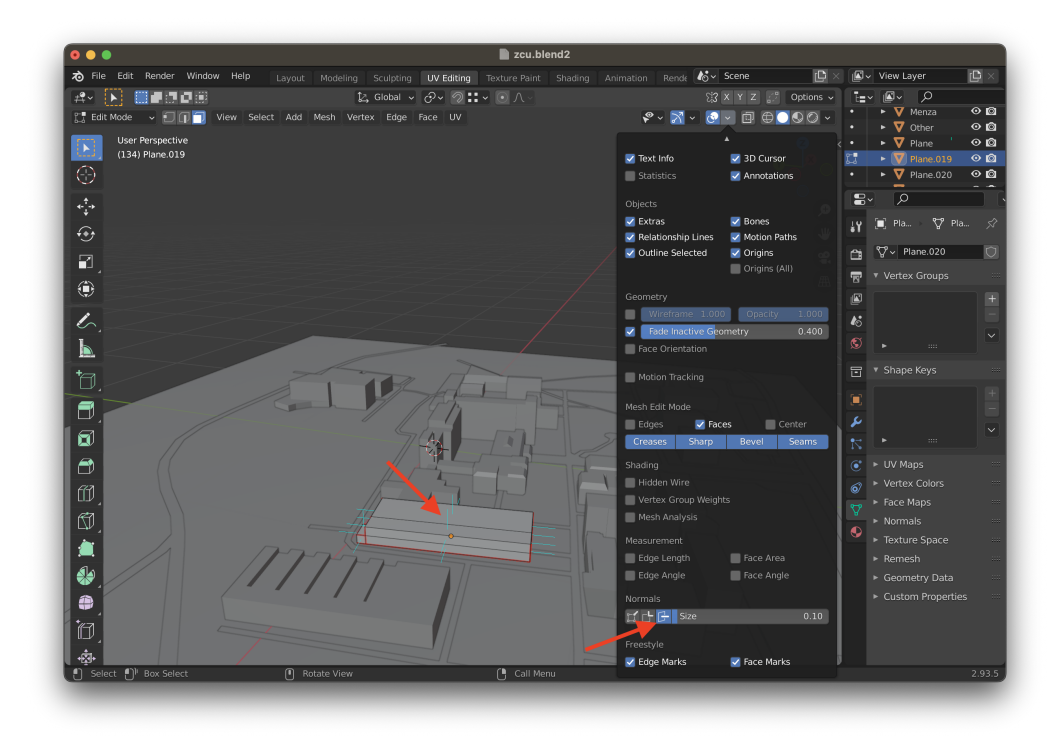

Obrázek 6.2: Blender s povoleným zobrazováním normál u ploch.

<span id="page-26-1"></span>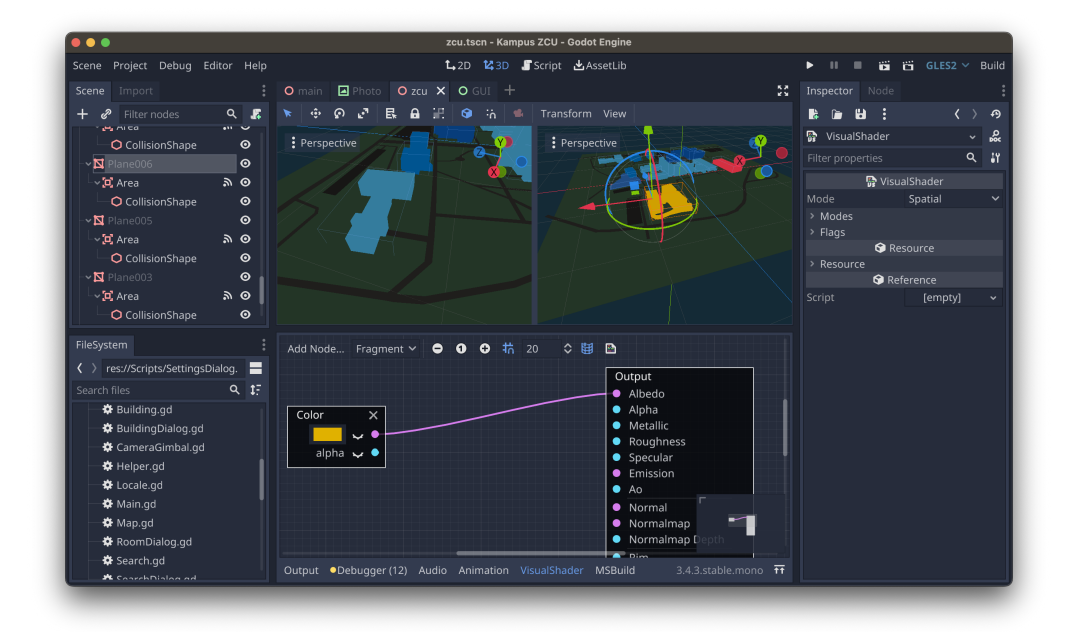

Obrázek 6.3: Editace shaderu materiálu pomocí *Visual Shader* editoru Godotu.

## <span id="page-27-0"></span>**7 Herní engine Godot**

Pro vývoj byl využit herní engine Godot a to především z důvodů popsaných v předchozích kapitolách. Jedná se open source projekt pod licencí MIT [\[20\]](#page-59-6). Velikost, kterou zabírá na disku, je oproti jiným herním enginům, malá (okolo 30MB) [\[19\]](#page-59-4). Podporuje vývoj pro systému iOS a jednoduše se v něm pracuje s 3D objekty.

To byl jeden z hlavních důvodů, proč jsem si jej vybral. Jelikož je určen primárně pro 3D vývoj, existuje pro něj mnoho návodů. Dokumentace k němu je obsáhlá a obsahuje téměř vše, co jsem jako vývojář potřeboval.

### <span id="page-27-1"></span>**7.1 Využití**

Godot se především používá pro tvorbu her, ale není to jediné využití. Lze ho také využít na tvorbu 3D aplikací, v architektuře, ve zdravotnictví nebo simulaci různorodých situací. Existuje například aplikace určená pro kreslení pixelových obrázků [\[36\]](#page-61-8). Jelikož je projekt Open Source, je dostupný zdarma a vyvíjí ho lidé z celého světa [\[20\]](#page-59-6).

Na projekt přispívají různé společnosti. Jednou z nich je například společnost Meta, která v něm vidí potenciál na poli virtuální a rozšířené reality. Další společností, která zainvestovala do Godotu, je například Microsoft. Díky jejich příspěvku se do enginu přidal programovací jazyk C# [\[11\]](#page-59-8). Díky tomu se Godot stává přímou alternativou hernímu enginu Unity, který C# využívá.

### <span id="page-27-2"></span>**7.2 GDScript**

Jedná se o nejpoužívanější jazyk v tomto enginu. Je to scriptovací jazyk, který je vyvinut pro potřeby vývoje v Godotu. Svojí syntaxí se velice podobá jazyku Python [\[17\]](#page-59-5). Godot má pro něj v sobě také přímo integrovaný editor a debugger. To z něj dělá univerzální *"All In One"* řešení pro tvorbu her a aplikací. Tento jazyk jsem využil i já v rámci tvorby aplikací.

Níže například můžete vidět ukázku kódu definování proměnných [7.1,](#page-28-1) nebo funkcí [7.2.](#page-28-2)

```
1 var a = 52 \text{ var } s = "Hello"3 var arr = [1, 2, 3]
4 var dict = {\text{``key''}}: {\text{``value''}}, 2: 3}5 var typed_var: int
6 var inferred_type := "String"
```
Kód 7.1: Definování proměnných v GDScriptu.

```
1 func some_function(param1, param2):
2 var local_var = 53
4 if param1 < local_var:
5 print(param1)
6 elif param2 > 5:
7 print(param2)
8 else:
9 print("Fail!")
10
11 for i in range(20):
12 print(i)
13
14 while param2 != 0:
15 param2 - = 116
17 var local_var2 = param1 + 3
18 return local var2
```
Kód 7.2: Definování funkce v GDScriptu.

Ukázky jazyku GDScript jsou převzatá z oficiální dokumentace [\[17\]](#page-59-5).

### <span id="page-28-0"></span>**7.3 C#**

Druhý v Godotu aktivně používaný jazyk je C#. Objevil se od verze 3.0, tudíž se jedná o novinku a můžou se zde vyskytnou některé chyby. Jazyk je implementován s .NET frameworkem Mono 6.x a podporuje C# ve verzi 8.0 [\[7\]](#page-58-9). Pro správnou funkci s podporou  $C#$  se ovšem musí z oficiální stránky

stáhnout Godot "Mono version". Ten podporuje jak C#, tak i ostatní jazyky jako GDScript. Tato verze je ovšem o něco větší než verze bez C#.

### <span id="page-29-0"></span>**7.4 Visual Scripting**

Další, méně používaný způsob psaní logiky nabízí Visual Scripting. Jedná se o ideální řešení pro tvůrce her, kteří se teprve seznamují s programováním nebo programovat neumí. Jedná se o jednoduchý vizuální editor, kde *"přesouváte"* různé komponenty jako jsou například proměnné, funkce, signály a podobně. Všechny komponenty potom podle potřeby pospojujete a z toho vám vzniká funkčnost. Ukázku toho, jak vypadá takové scriptování můžete vidět na obrázku [7.1.](#page-29-2) Tyto scripty jsou kompatibilní se všemi ostatními jazyky Godotu, tudíž je lze využít například pro jednoduché funkčnosti a na složitější potom využít GDScript, nebo C#.

<span id="page-29-2"></span>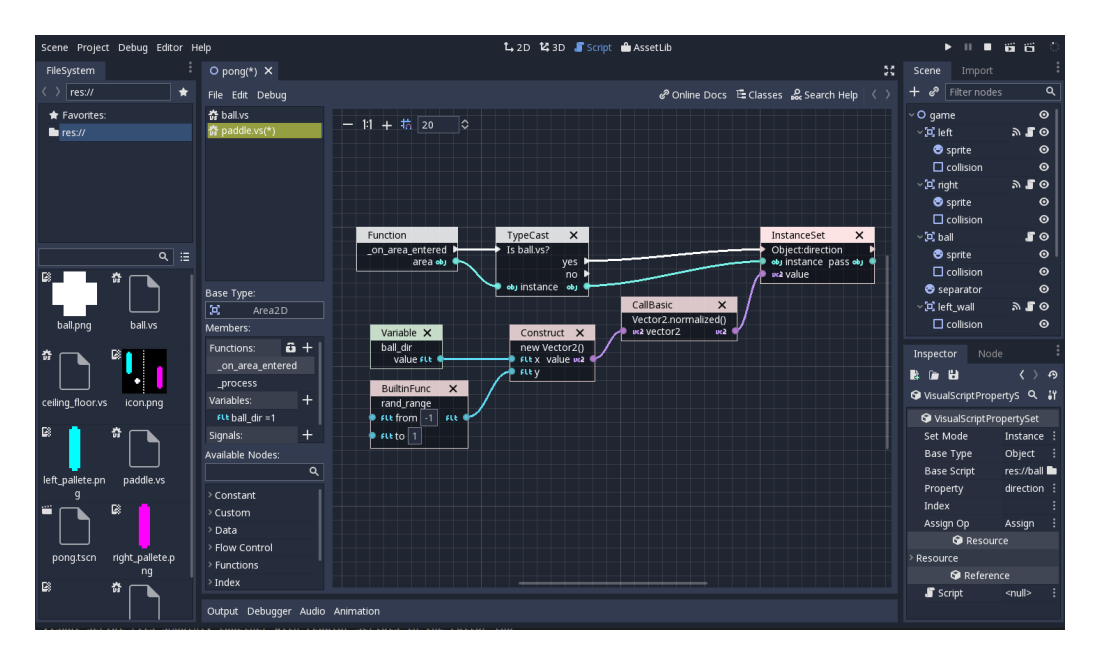

Obrázek 7.1: Ukázka editoru a vizuálního scriptování. Zdroj: [https://](https://docs.godotengine.org/) docs*.*[godotengine](https://docs.godotengine.org/)*.*org/.

### <span id="page-29-1"></span>**7.5 Stavební prvky**

Základním stavebním prvkem Godotu je Node. Reprezentuje určitou funkčnost, jako je například zobrazení 3D objektu, animace, GUI a pod. Každý Node obsahuje vlastnosti, které určují chování objektu. Jedná se například o

polohu, otočení, zarovnání, nebo jiné, specifické. Nody se dají do sebe vnořovat a také dokáží dědit vlastnosti. Ke každému Nodu se dají přidat Scripty, které vlastnosti Nodu dokáží rozšířit [\[33\]](#page-60-9). Ukázku různých Nodů naleznete na obrázku [7.2.](#page-30-0)

<span id="page-30-0"></span>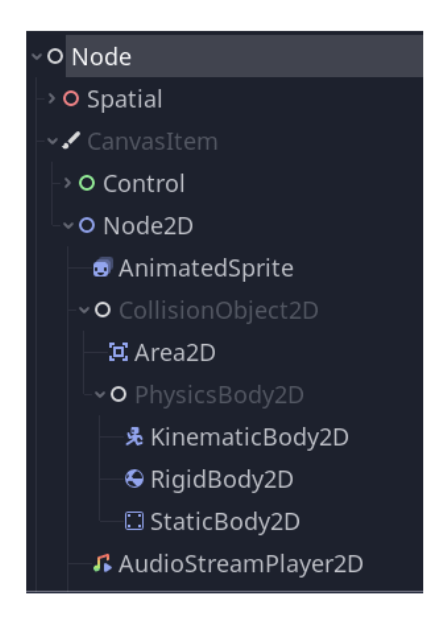

Obrázek 7.2: Ukázka Nodů s různou funkcionalitou. Zdroj: [https://](https://docs.godotengine.org/) docs*.*[godotengine](https://docs.godotengine.org/)*.*org/.

Uskupení Nodů ve stromové struktuře sjednocujeme pod Scénou. Tu lze uložit a její instanci lze využít i několikrát v různých částech aplikace [\[33\]](#page-60-9). V každé aplikaci je minimálně jedna Scéna, ale v praxi se jich vyskytuje hned několik. Scény se ukládají jako soubory. Pod jednou scénou lze například ve hře uložit postavu hráče. Ukázku scény můžete vidět na obrázku [7.3.](#page-31-1)

<span id="page-31-1"></span>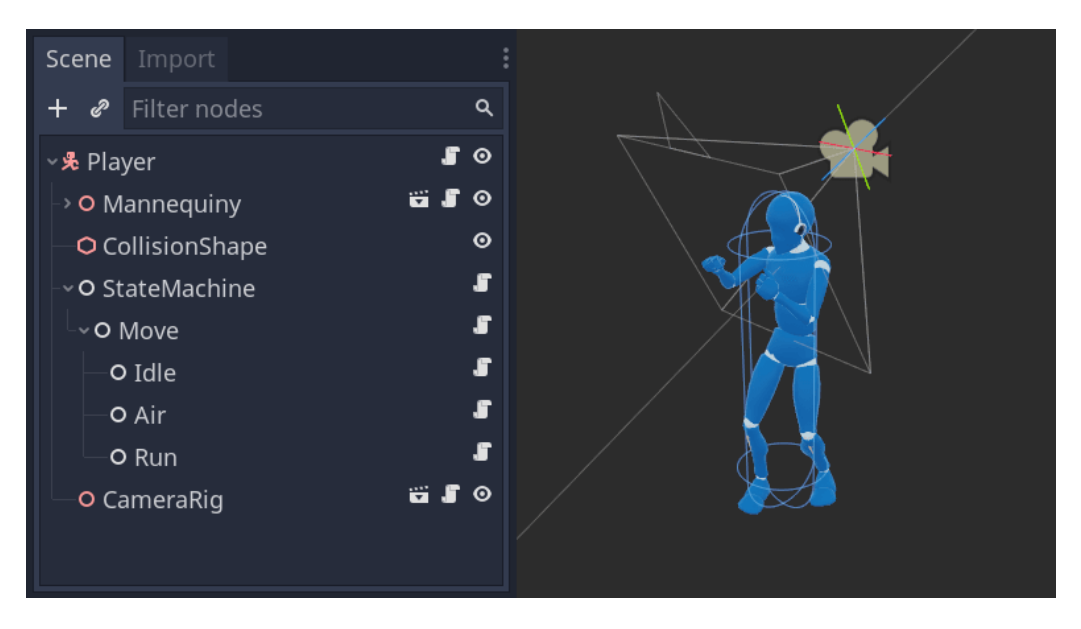

Obrázek 7.3: Ukázka Scény hráče, která obsahuje různé Nody. Zdroj: [https:](https://docs.godotengine.org/) //docs*.*[godotengine](https://docs.godotengine.org/)*.*org/.

### <span id="page-31-0"></span>**7.6 Pluginy**

Godot podporuje pluginy. Jedná se o oddělené funkční celky, které rozšiřují editor o nějakou funkčnost, nebo o nativní podporu. Jeden z takových je například plugin pro podporu verzovacího systému GIT.

Existují ovšem různé jiné pluginy a také pluginy specifické pro exportované platformy. Pro platformu iOS již existují mnoho pluginů, které podporují:

- Push Notifikace
- ARkit
- Kameru
- Game Center
- iCloud
- inAppStore
- PhotoPicker

Pro vývoj dalších pluginů má Godot připraven template. Sám jsem si možnost tvorby vyzkoušel a vytvořil jednoduchý plugin, který ze Swiftu přepošle proměnnou do GDScriptu. V dalším vývoji bych rád rozšířil aplikaci o podporu GPS, pro kterou zatím neexistuje Plugin.

### <span id="page-32-0"></span>**7.7 Propojení s Xcode**

Pro testování aplikace na reálném zařízení jsem zpočátku exportoval celý projekt, ten následně otevřel v Xcode a až potom spustil v telefonu. Tento postup byl ovšem velice časově náročný. Pro každou změnu, kterou jsem provedl a chtěl otestovat, bylo potřeba tento postup stále opakovat.

Naštěstí tvůrci Godotu na tento problém mysleli. V dokumentaci jsem našel návod na propojení celého Godot projektu s Xcode. Díky tomuto propojení jsem aplikaci mohl spouštět na reálném zařízení mnohem rychleji a testovat mnohem častěji. Vývoj se díky tomu zrychlil. Detailní návod na propojení najdete na této adrese: https://docs*.*godotengine*.*[org/en/stable/](https://docs.godotengine.org/en/stable/tutorials/export/exporting_for_ios.html) [tutorials/export/exporting\\_for\\_ios](https://docs.godotengine.org/en/stable/tutorials/export/exporting_for_ios.html)*.*html.

Bohužel jsem posléze zjistil, že během tohoto propojení neotestuji reálné chování, pokud budu chtít aplikaci exportovat. Popis chyb a jejich opravu jsem popsal níže v kapitole [8.7.](#page-44-0)

### <span id="page-32-1"></span>**7.8 Možnosti exportu v Godotu**

Exportovat projekt z Godotu lze pro různé platformy. Pro export jsou vyžadované šablony. Šablony jsou optimalizované verze enginu bez editoru a předkompilované pro specifickou platformu [\[12\]](#page-59-9). Podporované platformy jsou aktuálně:

- Linux/MacOS/Windows
- UWP
- Android
- $\bullet$  iOS
- HTML5

Oficiální podpora pro export na konzole se kvůli licencím na Godot nedostane. Ovšem pro XBox jde vyexportovat UWP aplikace a například pro Nintendo Switch a Playstation jde vyexportovat HTML5 verze a lehce upravit. Případně pro nativní podporu konzolí existují společnosti, které se zabývají tím, že projekt portují a vydávají na těchto platformách [\[9\]](#page-58-10).

Godot standardně exportuje svůj hlavní balíček jako \*.pck soubor, ve kterém jsou uloženy všechny scripty, scény, modely a podobně. Tyto soubory lze exportovat samostatně a díky tomu lze pro aplikace vytvářet módy, patche a podobně [\[13\]](#page-59-10). Pro \*.pck soubory existuje alternativa v podobě ZIP archívů. U nich je výhoda menší velikosti díky kompresi, ale při používání aplikace mají problém s malou rychlostí čtení a zápisu [\[14\]](#page-59-11). Díky tomu se aplikace může snadno zaseknout.

## <span id="page-34-0"></span>**8 Vývoj aplikace**

Zpočátku jsem se aplikaci pokoušel naimplementovat nativně, ve vývojovém prostředí Xcode. To mi ovšem nevyhovovalo a pro vývoj 3D aplikace ani neexistovalo mnoho dokumentace a příkladů. Proto jsem se následně zaměřil na hledání nástroje, který mi práci s 3D modelem usnadní.

Implementace aplikace tedy proběhla v herním enginu Godot. I když se jedná především o herní engine, praxe ukázala, že je reálně použitelný i pro vývoj aplikací. Obzvlášť takových, kde se využívají 3D modely. Práce s modely na takovéto platformě je mnohem přívětivější díky nástrojům, které přináší. A z těchto důvodů jsem si ho vybral pro implementaci aplikace. Většinu aplikace jsem napsal v jazyku GDScript. Dále jsem využil jazyk SQL pro práci s databází.

### <span id="page-34-1"></span>**8.1 Funkcionalita**

V této kapitole je popsán výběr a implementace funkcionality, kterou aplikace poskytuje.

#### <span id="page-34-2"></span>**8.1.1 Mapa**

Mezi hlavní priority patřila jednoduchost a srozumitelnost zobrazení kampusu. Proto jsem pro zobrazování mapy vybral 3D model a ne 2D mapu nebo pouze textový popis. Po zapnutí aplikace se uživateli zobrazí mapa (3D model) se kterou může otáčet, nebo klikat na budovy (obrázek [8.2\)](#page-35-0). Pro modelování jsem využil modelovací software Blender.

Uživatel může s mapou otáčet do stran a částečně i nahoru a dolů. Toho bylo docíleno pomocí dvou v sobě vnořených *"gimbalů"* (obrázek [8.1\)](#page-35-1) a skriptu (kód [8.1\)](#page-36-1), který obstarává uživatelské *inputy* v podobě doteků. Pojem gimbal zde používám jako bod, který je určen pro rotační pohyb v jedné ose. Optimalizace skriptu zabralo mnoho času a při jeho programování jsem přišel na chybu v Godotu. Pokud je počáteční úhel *Y* vnitřního gimbalu nastaven na jinou hodnou, než je 0 a uživatel intenzivně krouží prstem po displeji, začne Godot vracet nesmyslné hodnoty pro úhel *Y*. Zdroj této chyby se mi zatím nepodařilo objevit, po dlouhém zkoumání jsem ale přišel na to, že úhel *Y* musí být nastaven na 0 a počáteční úhel jsem nastavil pomocí vnějšího gimbalu. Chybu jsem zatím nereportoval, v rámci dalšího vývoje

<span id="page-35-1"></span>zainvestuji do analýzy chyby více času a následně jí reportuji jak na oficiálním Discord serveru, tak v repozitáři Godotu, který se nachází na GitHub.

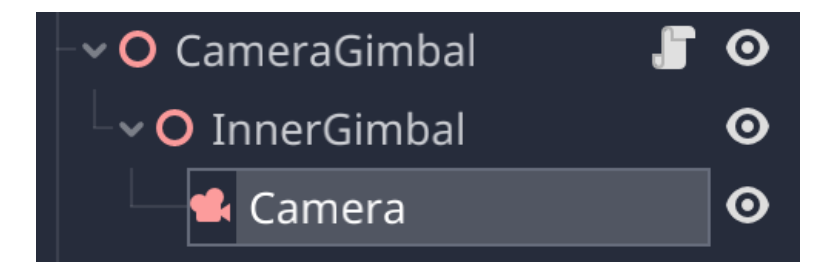

Obrázek 8.1: Dva gimbaly a kamera. K prvnímu je přiřazen script, který se stará o zpracování uživatelských inputů a rotaci kamery.

<span id="page-35-0"></span>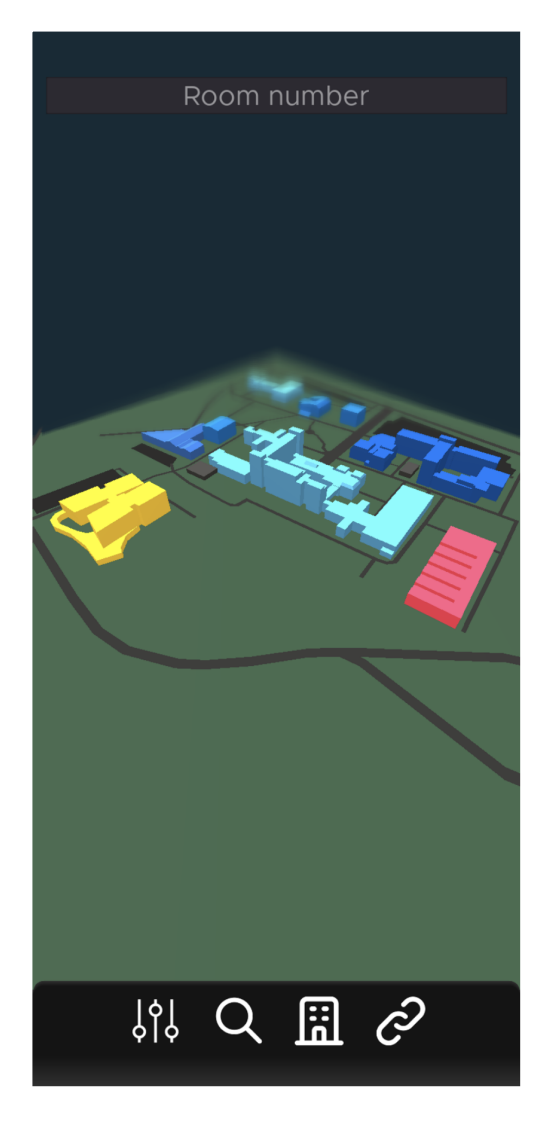

Obrázek 8.2: Aplikace po zapnutí. Zobrazení 3D mapy (modelu).

```
1 func _unhandled_input(event):
2 var x_rotation = 0
3 var y_rotation = 0
4 if event is InputEventScreenDrag:
5 x_rotation -= (event.relative.x)/4
6 y_rotation - - (event.relative.y)/4
7
8 rotate_object_local(Vector3.UP, x_rotation * rotation_speed
      ,→ * delta)
9 if ($InnerGimbal.rotation_degrees.x >= y_min_rot or
      y_rotation > 0) and ($InnerGimbal.rotation_degrees.x <= y_max_rot or
      y rotation \leq 0:
   ,→
   ,→
10 $InnerGimbal.rotate_object_local(Vector3.RIGHT,
     y_rotation * rotation_speed * delta)
11
12 if $InnerGimbal.rotation degrees.x < y min rot:
13 $InnerGimbal.rotation_degrees.x = y_min_rot
14 if ($InnerGimbal.rotation_degrees.x > y_max_rot):
15 $InnerGimbal.rotation_degrees.x = y_max_rot
```
Kód 8.1: Ukázka funkce, která se stará o rotaci s kamerou. Napsáno v jazyku GDScript.

#### <span id="page-36-0"></span>**8.1.2 Vyhledání budovy a informace o místnosti**

Hlavní prioritou u aplikace pro mě byla jednoduchost toho, jak rychle může uživatel najít budovu jenom podle názvu. Toho docílí pouze zadáním budovy do hledacího pole, rozkliknutím místnosti a kliknutím na tlačítko *Zobrazit budovu*. Následně se uživateli budova rozbliká.

Po rozkliknutí místnosti se zobrazí okno *Detail místnosti*, kde naleznete informace o místnosti (obrázek [8.3\)](#page-37-0). Jedná se například o označení budovy, číslo dveří, katedry a podobně. Dále se uživateli zobrazí jednoduchý rozvrh místnosti. Zobrazují se pouze akce, které se konají buď dnes, nebo v budoucnu. Pokud uživatel chce, může si celoroční rozvrh zobrazit ve formátu PDF, přes tlačítko *Otevřít PDF*. Po jeho stisknutí se otevře výchozí prohlížeč systému iOS s rozvrhem ve formátu PDF.

Níže je také ukázka funkce, starající se o našeptávání a zobrazování místností (kód [8.2\)](#page-38-0).

<span id="page-37-0"></span>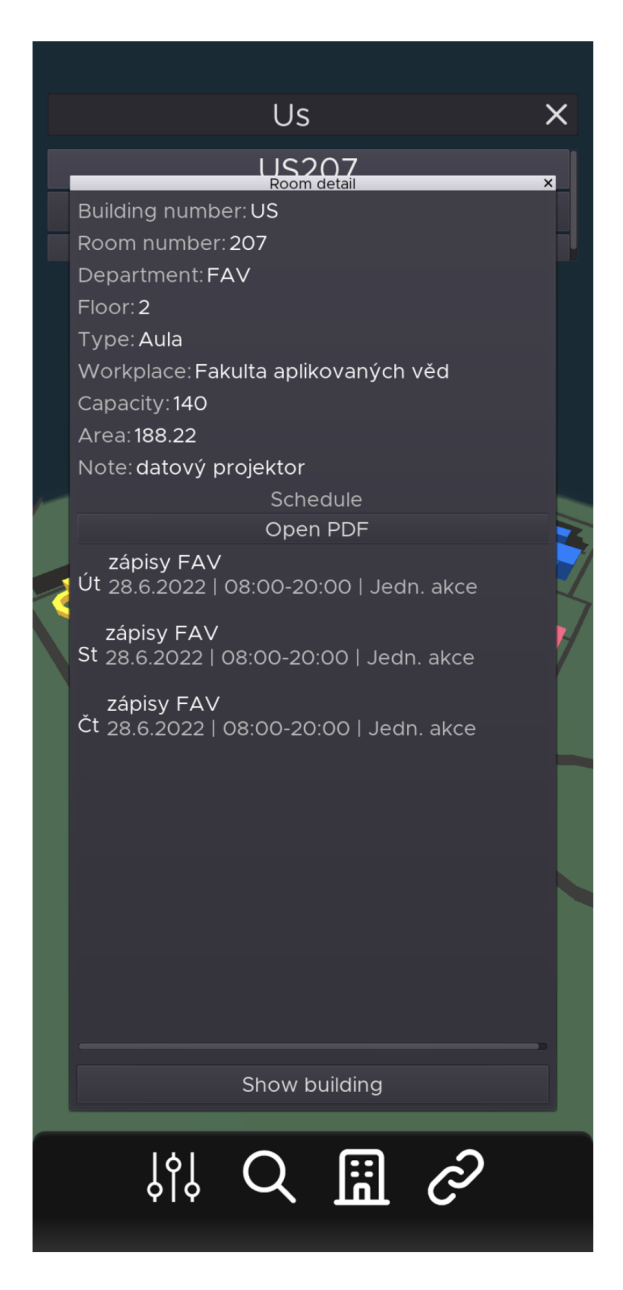

Obrázek 8.3: Okno s detailem místnosti. Obsahuje informace o místnosti a rozvrh místnosti.

```
1 #Funkce volající se při změně textu v editačním panelu
2 func _on_LineEdit_text_changed(new_text):
3 if search_item == null : return
4
5 #Smazání listu výsledků
6 for n in $VBoxContainer/ScrollContainer/Items.get_children():
7 $VBoxContainer/ScrollContainer/Items.remove_child(n)
8 n.queue_free()
\overline{9}10 if new_text.empty() : return
11
12 var rooms = Database.search_rooms(new_text)
13
14 #Přidání tlačítek místností do seznamu pod editačním panelem
15 for room in rooms :
16 var new item = search item.duplicate()
17 new_item.visible = true
18 new_item.text = room["Name"]
19 new_item.connect("pressed", self, "_on_SearchItem_pressed",
   ,→ [new_item, room])
20 $VBoxContainer/ScrollContainer/Items.add_child(new_item,
   ,→ true)
21
22 pass
```
Kód 8.2: Funkce hledající místnosti při zadávání textu.

#### <span id="page-39-0"></span>**8.1.3 Informace o budově**

Dále si uživatel může zobrazit informace o budově tak, že klikne na budovu v mapě, nebo jí najde v seznamu budov. Seznam budov se mu otevře po rozkliknutí ikony budovy, dole v navigační liště (obrázek [8.4\)](#page-39-1). V okně *Detail budovy* vidí informace o budově a také fotografie k této budově. Budovu si může na mapě také zobrazit díky tlačítku *Zobrazit budovu*. Budova se následně na mapě rozbliká stejně, jak tomu bylo po stisknutí v okně *Detail místnosti*.

<span id="page-39-1"></span>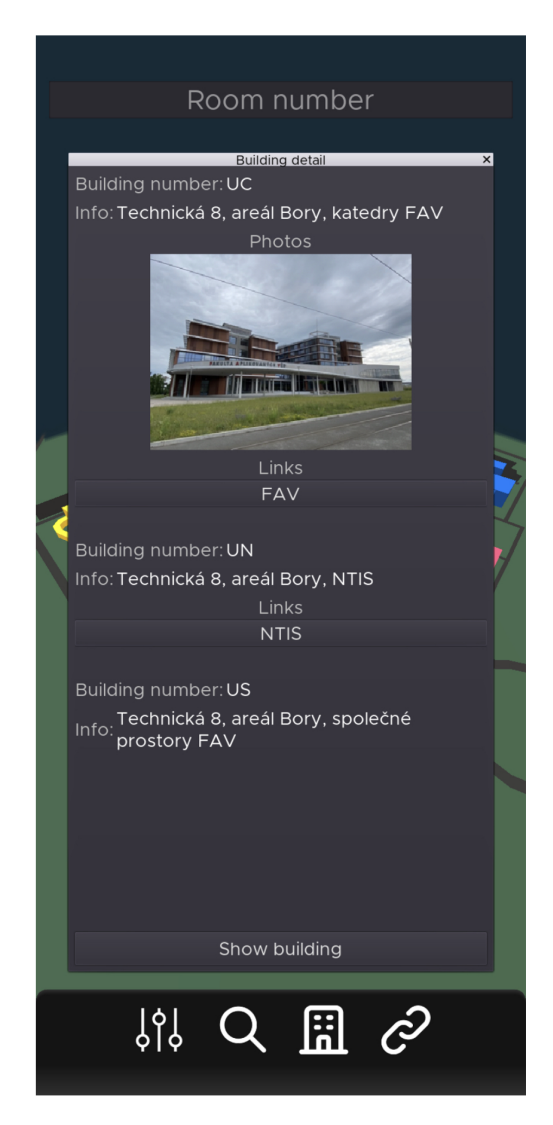

Obrázek 8.4: Okno s detailem budovy. Obsahuje informace o budově, fotografii a linky přiřazené k dané budově.

#### <span id="page-40-0"></span>**8.1.4 Odkazy**

Další přidaná funkcionalita jsou například odkazy v aplikaci. Uživatel může rozkliknout v navigační liště ikonu odkazu a následně vybrat požadovaný odkaz v seznamu (obrázek [8.5\)](#page-40-1). Odkaz se mu otevře ve výchozím prohlížeči systému iOS. Pokud je odkaz přiřazen k budově, zobrazí se odkazy také v okně *Detail budovy* (obrázek [8.4\)](#page-39-1). Díky tomu, pokud uživatel v mapě klikne například na budovu menzy, tak se mu vedle informací o budově a fotky zobrazí odkazy na jídelníček.

<span id="page-40-1"></span>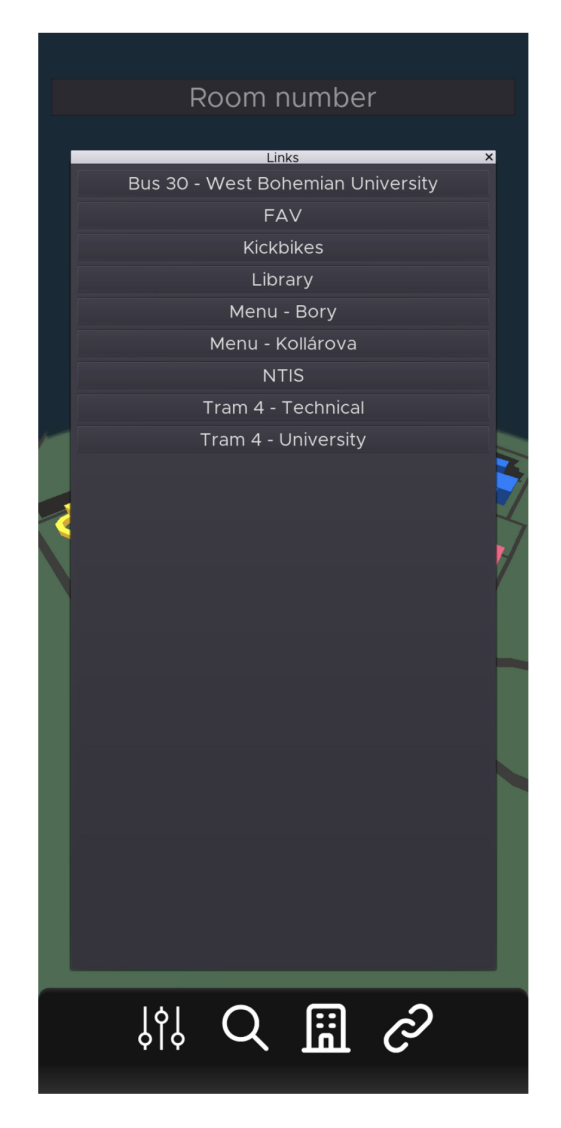

Obrázek 8.5: Okno se všemi odkazy v aplikaci. Po kliknutí na odkaz se otevře okno prohlížeče.

### <span id="page-41-0"></span>**8.2 Knihovny a zdroje**

Pro Godot existuje mnoho knihoven (pluginů). Jeden z nich, který jsem využil je například *Godot SQLite*. Jedná se plugin pro podporu SQLite. Ukládání dat do SQLite databáze není jediný způsob ukládání dat v aplikaci. Lze je například ukládat do souboru ve formátu JSON, nebo v jakémkoli vlastním formátu. Já si SQLite databázi zvolil kvůli rychlosti hledání v tabulkách. Repozitář knihovny můžete nalézt na této adrese: [https:](https://github.com/2shady4u/godot-sqlite) //github*.*[com/2shady4u/godot-sqlite](https://github.com/2shady4u/godot-sqlite)

Pro ikony v aplikaci jsem využil volně dostupné ikony *Heroicons*, které jsou dostupné pod licencí MIT. Ke stažení je dostupných přibližně 230 ikon ve dvou různých stylech (obrys a plné). Exportované ikony jsem ovšem převedl z formátu SVG do formátu PNG, protože se s nimi v Godotu pracuje mnohem lépe. Všechny ikony jsem stahoval z tohoto webu: [https:](https://heroicons.com) [//heroicons](https://heroicons.com)*.*com

### <span id="page-41-1"></span>**8.3 Animace**

Zobrazovat budovu jsem se rozhodl tak, že jí celou "rozblikám". K tomu jsem využil nativní nástroj v Godotu pro tvorbu animací (Node AnimationPlayer). Po mnoha pokusech jsem se rozhodl, že nejlepší bude animaci spouštět pro samotný model a u něj s časem animace měnit materiál. I když jde pracovat s parametry materiálu napřímo, vyskytovali se tam chyby, které užívání aplikace znepříjemňovaly. Proto jsem rozhodl zduplikoval všechny materiály a u každého změnil barvu na tmavší. Následně se při animaci u objektu měnil celý materiál.

Při kliknutí na jakýkoli jiný objekt, nebo tlačítka v dolním panelu se animace automaticky zastaví. Toho se docílí tak, že se přes signal zavolá funkce *on GUI stop flashing()* ve scriptu Map.gd. Ve funkci se u nodu FlashPlayer nastaví čas na 0 a zavolá funkce stop. Čas se musí nastavit na 0, jinak by se animace mohla zastavit v době, kdy je u budovy změněn materiál u kterého je změněný shader na tmavší barvu.

### <span id="page-41-2"></span>**8.4 Databáze**

Aplikace pro interní data využívá databázi SQLite. V ní se nachází data o budovách a místnostech. Většina dat je uložena již v aplikaci, proto jde aplikaci používat offline okamžitě po nainstalování.

SQLite jsem si vybral pro úložiště kvůli rychlosti a jednoduchosti použití. SQLite je malá knihovna naprogramovaná v jazyce C. Její přednosti jsou rychlost, velikost a to, že dokáže běžet na velké množině zařízení, protože je implementována v běžně používaných operačních systémech [\[31\]](#page-60-10). Všechna data databáze jsou uloženy v souboru. S celou databází se dá manipulovat jako se souborem. Toho jsem využil pro zkopírování do uživatelského prostoru (detailněji níže). SQLite je jedním z nejpoužívanějších databázových systémů současnosti. Sice ho nelze použít pro velké aplikace a weby [\[39\]](#page-61-9), ale kvůli velikosti a možnosti ho spustit na skoro jakémkoli zařízení se využívá v mnoha mobilních aplikacích, IoT, jednoduchých webových aplikacích, nebo počítačových aplikacích. Apple jej často využívá v nativních aplikacích, které se nacházejí v MacOS[\[35\]](#page-61-10).

Pro správu SQLite databáze jsem využil aplikaci *SQLiteStudio* ve které jsem vytvořil celou databázi, tabulky a vyplnil některá data, která nešla vyplnit přes API. V aplikaci jsem pro práci s SQLite používal speciální plugin pro Godot (více kapitola [8.2\)](#page-41-0). Ukázku funkce s SQL příkazem pro získání odkazů v aplikaci naleznete níže na ukázce kódu [8.3.](#page-42-1)

Při implementaci jsem narazil na problém platformy iOS, Android a Web. Pokud chci databázi upravovat, tak jí musím nejdříve zkopírovat do *"user://"* (uživatelského) prostoru a až následně jí mohu používat. Pro jiné platformy (Windows, Linux, ...) se toto řešit nemusí a databáze se může upravovat rovnou v *"res://"* [\[21\]](#page-59-12).

```
1 func get links():
2 db.open_db()
3
4 db.query("SELECT * FROM " + table_links + " ORDER BY Title_" +
      Locale.get_locale() + " ASC;")
5
6 var links = db.query_result
7 db.close_db()
8 return links
```
Kód 8.3: Ukázka funkce s SQL dotazem ve třídě Database.

#### <span id="page-42-0"></span>**8.4.1 Použité tabulky**

Dále uvedu tabulky SQLite databáze, která se nachází v aplikaci:

1. Buildings - V tabulce se uschovávají data o budovách. Obsahuje jak

název, tak název modelu, tak popisek budovy v češtině a angličtině.

- 2. Links Zde se nachází odkazy, které jsou v aplikaci. Tabulka obsahuje jak název v češtině, tak i v angličtině, tak název budovy, ke které patří. To je ovšem nepovinný údaj.
- 3. Rooms Tabulka obsahuje všechny stažené místnosti a potřebné informace k nim.
- 4. Storage Tabulka je určena pro uschovávání dat aplikace. Aktuálně se využívá pouze pro uložení data poslední aktualizace a lokalizace aplikace, aby se aplikace po restartu spustila ve vybraném jazyku z nastavení.

### <span id="page-43-0"></span>**8.5 Překlady**

Kvůli možnému využití aplikace studenty ze zahraniční nebo z výměnného pobytu jsem pro aplikaci vytvořil překlady. Nyní lze využívat aplikaci jak v českém, tak v anglickém jazyce. Po spuštění aplikace se vybere výchozí jazyk telefonu. Pokud je v telefonu nastaven jiný jazyk, jako například italština, tak se aplikace spustí v angličtině. Jazyk se dá případně změnit v *Nastavení* (obrázek [8.6\)](#page-44-1), kde se po kliknutí na požadovaný jazyk změní jazyk celé aplikace.

Překlady jsou uloženy jako CSV soubor v hlavní složce aplikace. Soubor obsahuje tři sloupce. První obsahuje klíč, podle kterého se vybere překlad, další dva obsahují překlad pro vybraný jazyk. Pokud se klíč vyskytne v poli text, tak se automaticky rozpozná a nahradí za překlad podle aktuálně používaného jazyku.

#### <span id="page-43-1"></span>**8.6 Aktualizace**

Aplikace nabízí možnost aktualizovat místnosti a budovy z API. Pokud uživatel otevře okno s nastavením (obrázek [8.6\)](#page-44-1), může buď změnit jazyk, nebo aktualizovat všechny místnosti a budovy. Pokud by se o to uživatel pokusil bez přístupu k internetu, vyskočí mu malé dialogové okno s informací, že je aktuálně bez internetu.

Během aktualizace se pro místnosti smažou všechny záznamy z databáze a nahradí novými, staženými z API. U budov se aktualizuje poznámka (z API se vrací buď adresa budovy, nebo její název).

<span id="page-44-1"></span>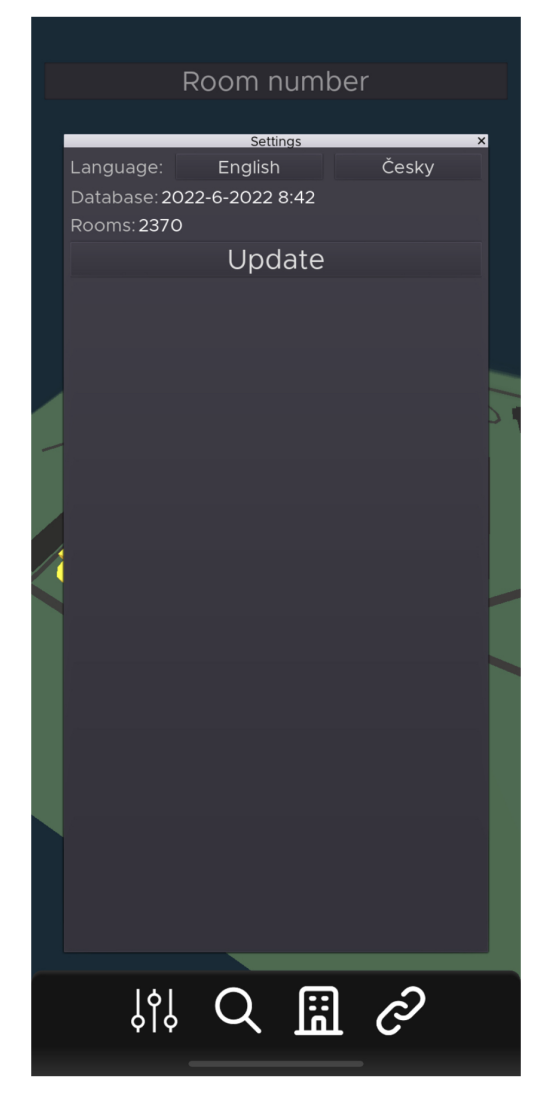

Obrázek 8.6: Okno Nastavení, kde může uživatel změnit jazyk aplikace, nebo aktualizovat data.

### <span id="page-44-0"></span>**8.7 Export/Instalace**

Pro nainstalování aplikaci na telefon je potřeba projekt v Godotu nejprve exportovat pro vybranou platformu (iOS). Aplikaci jsem exportoval standardním způsobem popsaným výše. Pro správnou funkci jsem ale musel změnit několik parametrů. Jeden z potřebných parametrů je například jméno aplikace nebo identifikátor (obrázek [8.7\)](#page-45-0). Godot při exportu ignoruje všechny soubory, které nejsou pro aplikaci důležité. To jsou například zdrojové soubory k ilustracím (\*.ai) nebo dokumentace (\*.txt, \*.docx). Díky tomu se ovšem neimportuje databáze (\*.db). Soubory s touto příponou jsem musel explicitně povolit při exportu (obrázek [8.8\)](#page-45-1).

<span id="page-45-0"></span>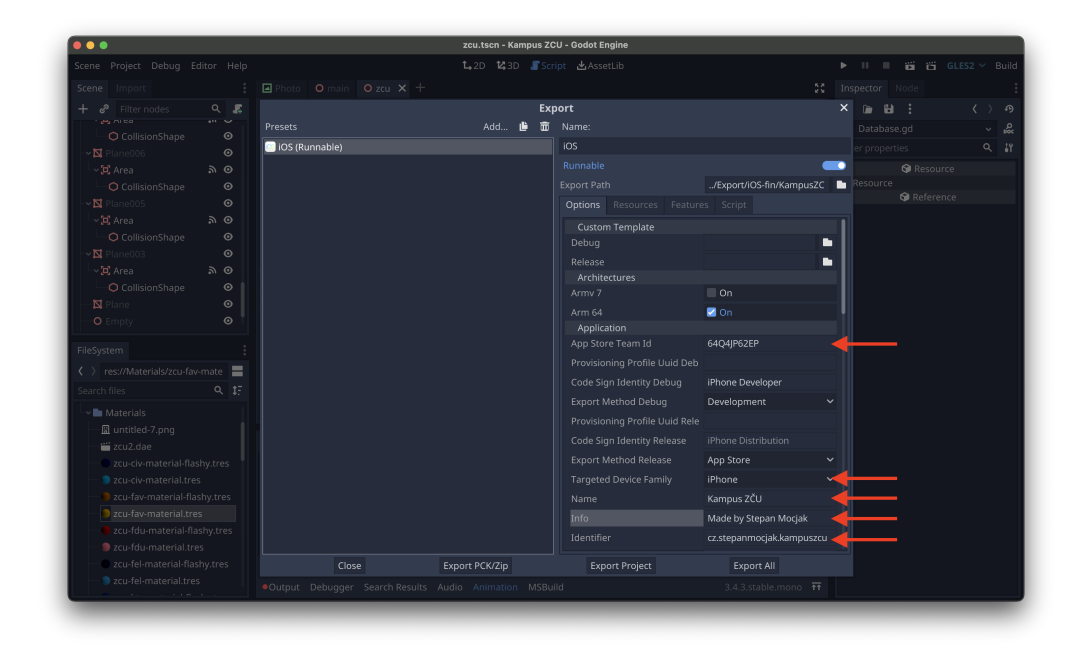

Obrázek 8.7: Příklad změněných parametrů pro export aplikace z Godotu.

<span id="page-45-1"></span>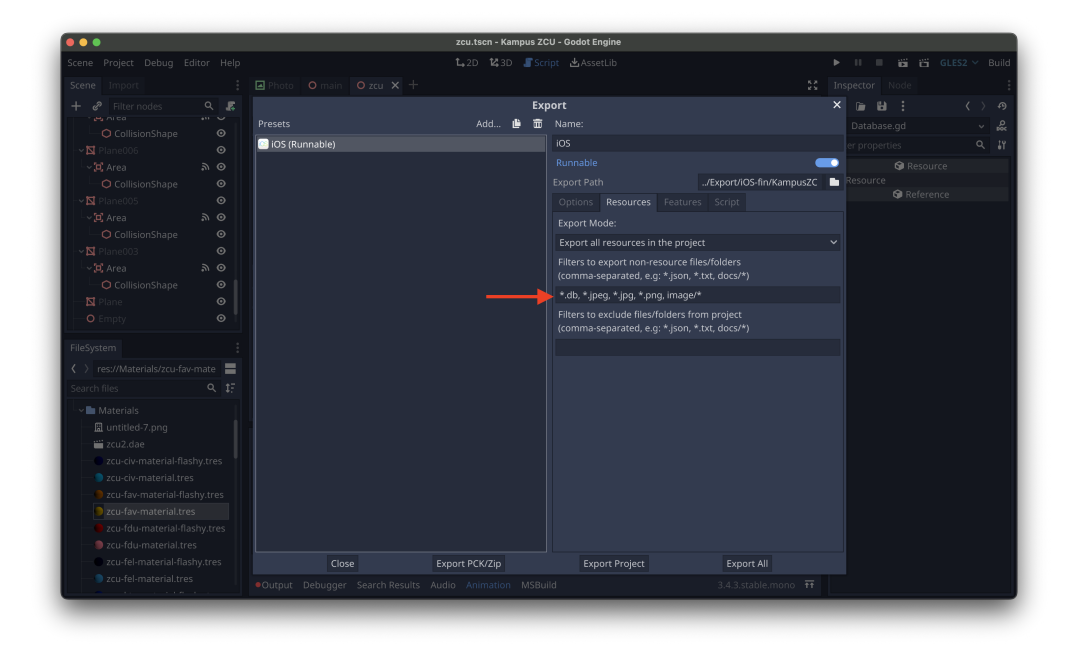

Obrázek 8.8: Explicitní povolení souborů při exportu pro správnou funkčnost aplikace.

Po testování jsem ovšem zjistil, že obdobný problém byl i s obrázky

budov. Tam to bohužel nešlo opravit tak snadno. Nakonec jsem musel reimportovat všechny fotografie jako soubory a musel částečně upravit kód, který se staral o zobrazení fotografie.

#### <span id="page-46-0"></span>**8.7.1 Xcode**

Pro iOS se projekt exportuje jako Xcode projekt. Ten se následně otevře pomocí editoru Xcode. V něm se nejprve musí nastavit správné podpisy (Obrázek [8.9\)](#page-46-1). Pokud se jedná o první export, musí se přidat do exportované složky soubory *libgdsqlite.a* a *libgodot-cpp.ios.release.arm64.a*. Jedná se o knihovny pro plugin *Godot SQLite*, který se využívá pro práci s SQLite databází. Soubory lze v projektu nalézt na této cestě: *KampusZCU-godot/addons/godotsqlite/bin/ios/armv64*. Následně se musí v Xcode přidat soubory do projektu (obrázek [8.10\)](#page-47-0).

Po předchozích krocích se už jenom musí připojit telefon k počítači se systémem MacOS a v Xcode spustit aplikaci. Pokud se na telefonu nikdy neinstalovala aplikace z Xcode, kterou jste například sami vyvíjeli, musíte povolit váš vývojářský účet (obrázek [8.11\)](#page-47-1).

Pro ulehčení instalace na vlastní telefon je celý Xcode projekt již vyexportován a přiložen k projektu. Uživatel tak již nemusí exportovat projekt z Godotu. V exportovaném projektu jsou také již přiloženy knihovny pro práci s SQLite. Uživatel tak bude muset pouze změnit podpisy (obrázek [8.9\)](#page-46-1).

<span id="page-46-1"></span>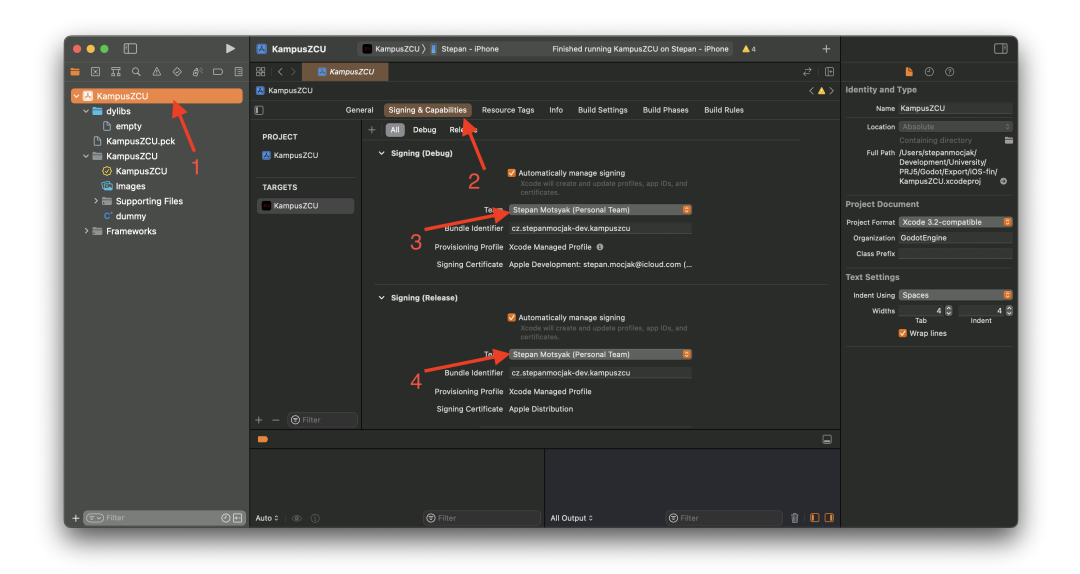

Obrázek 8.9: Pro instalaci z Xcode je nutné změnit certifikáty na vaše vlastní.

<span id="page-47-0"></span>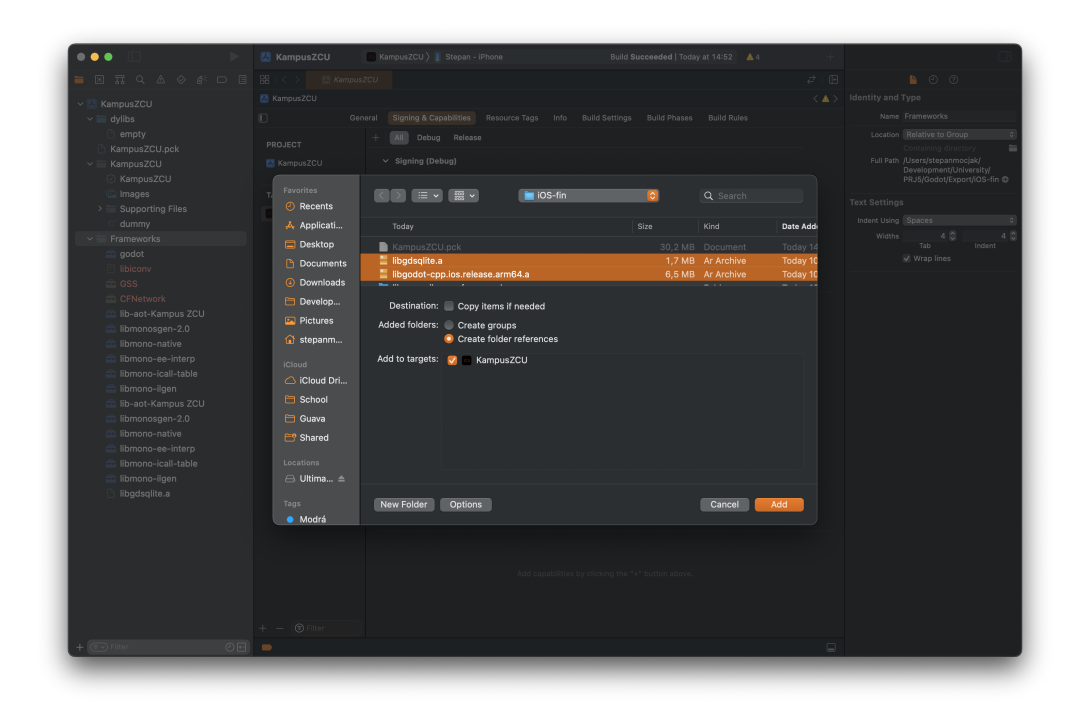

Obrázek 8.10: Po exportu z Godotu je nutno přidat knihovny pro práci s SQLite.

<span id="page-47-1"></span>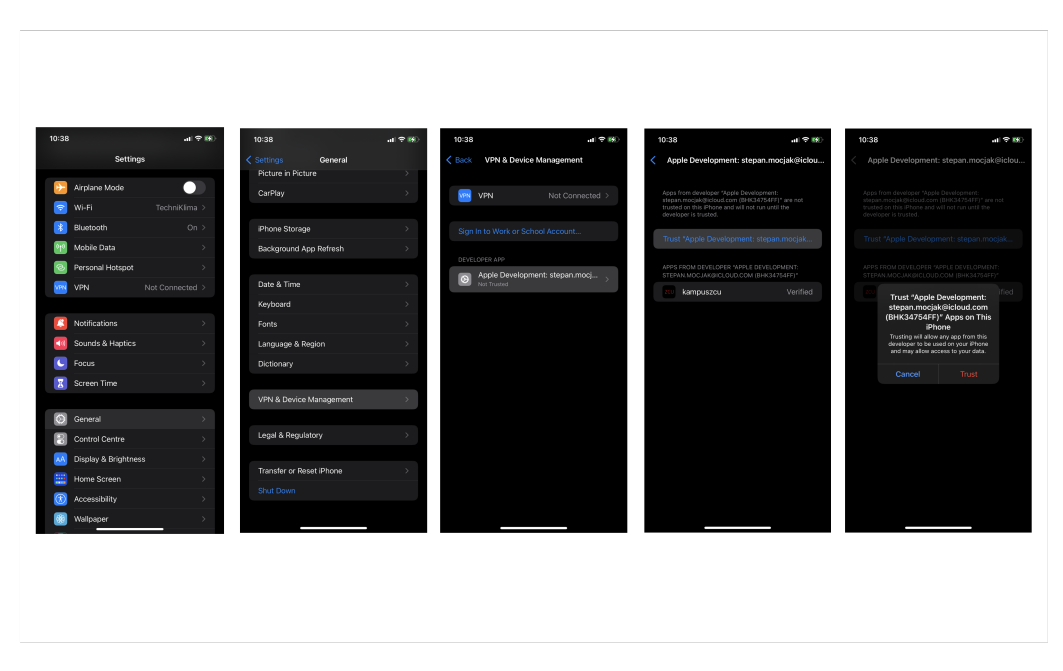

Obrázek 8.11: Povolení vašeho vývojářského účtu v systému iOS.

### <span id="page-48-0"></span>**8.8 Nasazení**

Aplikaci plánuji publikovat v AppStore. Bohužel pro to musím mít účet vedený pod Apple Developer Programem a to stojí 99 \$ za jeden rok. Proto bych aplikaci prozatím šířil jako open source projekt a každý uživatel, který jí bude chtít používat, si jí nainstaluje přes Xcode. Kroky pro instalaci z vlastního počítače jsou popsány výše.

Pro případné zveřejnění aplikace v AppStore již hledám partnera, který by zveřejnil aplikaci pod svým účtem. Hodlám kontaktovat Centrum informatizace a výpočetní techniky ZČU pro možnou prezentaci a publikaci aplikace přes ně. S kolegou Lukasem Freyem jsme již totiž s CIVem spolupracovali na publikaci webové aplikace *Buddy System*.

### <span id="page-49-0"></span>**8.9 Rozšíření**

Jako budoucí rozšíření vidím využití polohových údajů telefonu a GPS. Bohužel prozatím Godot nenabízí žádný takovýto plugin, proto by se musel naprogramovat. Následně by uživatel mohl vidět, kde se přesně nachází.

Společně s polohou vidím možnost navigace v aplikaci jako další krok, kdy uživatel vyhledá učebnu, klikne na navigovat a aplikace mu ukáže nejkratší možnou trasu z bodu, kde se nachází do učebny kterou hledá. Pro tuto funkcionalitu již v Godotu existují *NavigationMesh* pro hledání nejkratší možné trasy.

Další možné rozšíření je propojení aplikace s webovou aplikací *Buddy System*, kterou jsme s kolegou Lukasem Freyem společně vyvinuli pro propojení českých studentů a studentů z programu Erasmus. Aplikace již podporuje angličtinu a je určena pro orientaci v kampusu. Je pravděpodobně, že jí tedy budou zahraniční studenti používat a takto by se jim zjednodušila práce.

Dále plánuji rozšířit aplikaci o více odkazů (obrázek [8.5,](#page-40-1) které pomůžou studentům při hledání informací v kampusu. Přidání nových odkazů nebude složité. Stačí pouze upravit SQLite databázi.

Plánuji do aplikaci také přidat více jazyků. Jedním z nich je například ukrajinština. Jsem rodilý mluvčí a s překlady do ukrajinštiny pro FAV mám již zkušenosti.

Dále bych chtěl aplikaci rozšířit o možnost zobrazit malou mapu (půdorys) podlaží a umístěním místnosti na daném podlaží v detailu místnosti. To by usnadnilo hledání místnosti na patře. Mapa by buď byla v aplikaci uložena jako obrázek, nebo by se muselo upravit API, aby vracelo i půdorys podlaží. V prvním případě by se jednalo o jednoduchou úpravu, protože zobrazování obrázku již funguje u budov. Zvýšila by se tak ovšem paměťová náročnost aplikace, protože by zabírala více místa v telefonu.

## <span id="page-50-0"></span>**9 Testování**

### <span id="page-50-1"></span>**9.1 Chování na různých zařízeních**

Aplikaci jsem otestoval na mém osobním telefonu - iPhone 11, dvou různých telefonech iPhone SE druhé generace a také rovnou z Godotu na MacBooku Pro 16 2019. iPhone 11 má výřez v obrazovce, kterému se říká notch. Aplikace by se měla korektně zobrazovat na všech telefonech od firmy Apple.

Jelikož se aplikace spouští přes celou obrazovku, tak při vývoji nastal problém u iPhone 11, kdy se horní vyhledávací lišta zobrazovala pod notchem a nešlo tak vidět, co uživatel zadává. Proto jsem lištu přesunul dolů. Bohužel jsem nenašel způsob, jakým detekovat, zda telefon má, nebo nemá notch a kolik místa zabírá. Aplikace se ale nyní korektně zobrazuje jak na iPhone SE bez výřezu v obrazovce, tak na iPhone 11 s výřezem.

### <span id="page-50-2"></span>**9.2 Stabilita aplikace**

Aplikace by neměla spadnout po přechodu do jiné aplikace, minimalizaci, nebo v případě, že uživateli někdo při používání zavolá. Aplikace by se měla vrátit do původního stavu.

Aplikaci si zachovává svůj stav, pokud byl její chod přerušen. Například po kliknutí na odkaz se zobrazí prohlížeč. Při vrácení zpět je aplikace ve stejném stavu, jako před kliknutím na odkaz. Stejně se chová při jakémkoli jiném vyrušení (např. telefonním hovoru).

### <span id="page-50-3"></span>**9.3 První spuštění**

První interakce uživatele s aplikací je její spuštění. Mohou nastat dva scénáře. Aplikace se spustí s připojením k internetu, nebo bez. Aplikace by se měla v obou případech spustit a neměl by nastat žádný problém.

Testování ukázalo, že rozdíl v chování aplikace nenastává. Obrazovku po spuštění můžete vidět na obrázku [8.2.](#page-35-0)

### <span id="page-50-4"></span>**9.4 Otočení obrazovky**

U aplikace je zakázáno otáčení obrazovky. Při pokusu o otočení by tak nemělo dojít k žádné akci a aplikace by měla zůstat na výšku.

Žádné problémy s otočením jsem při používání nezaznamenal. Dokonce, pokud přejdu z jiné aplikace, která se používá na šířku, tak se aplikace stále zobrazuje na výšku.

### <span id="page-51-0"></span>**9.5 Stíny v aplikaci**

Aplikace měla podporovat stíny. Při vývoji jsem s touto funkcionalitou počítal.

Bohužel při testování na reálném zařízení jsem přišel na chybu, kdy se místo stínů zobrazovali zvláštní artefakty (obrázek [9.1\)](#page-51-1). Pokud jsem aplikaci spouštěl na počítači, žádné potíže se stíny nebyli (obrázek [9.2\)](#page-52-1). Chybu jsem nahlásil na oficiálním Discord serveru Godotu. Podobný problém se vyskytl ještě u jednoho dalšího uživatele. Navrhované možnosti opravy u mě nefungovali a tudíž jsem se po několika dalších pokusech o opravu rozhodl v aplikaci stíny vypnout. Chybu plánuji nahlásit v oficiálním GitHub repozitáři Godotu po tom, co problém podrobněji prozkoumám.

<span id="page-51-1"></span>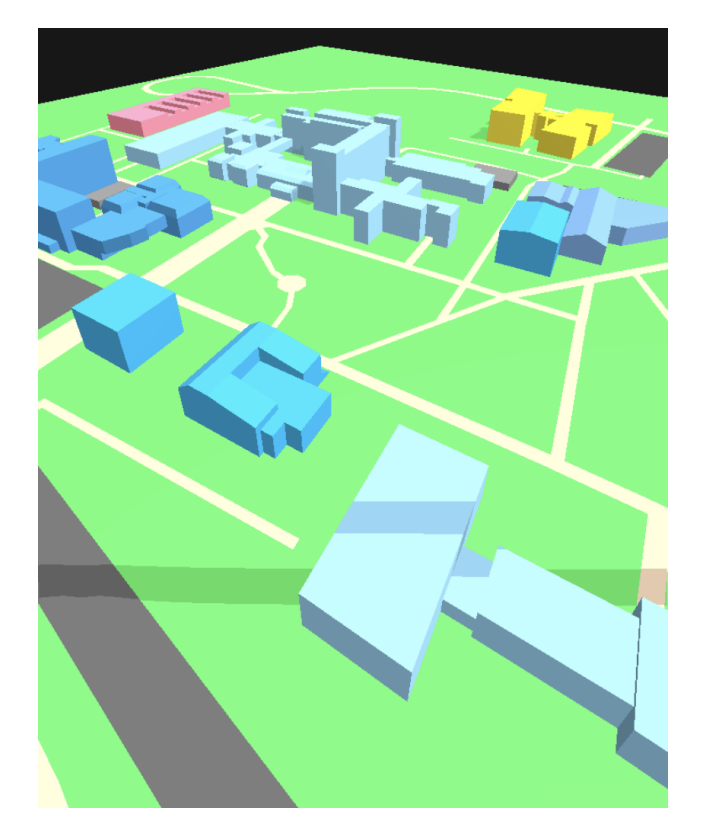

Obrázek 9.1: Artefakty místo stínů. Snímek obrazovky aplikace z iPhone 11.

<span id="page-52-1"></span>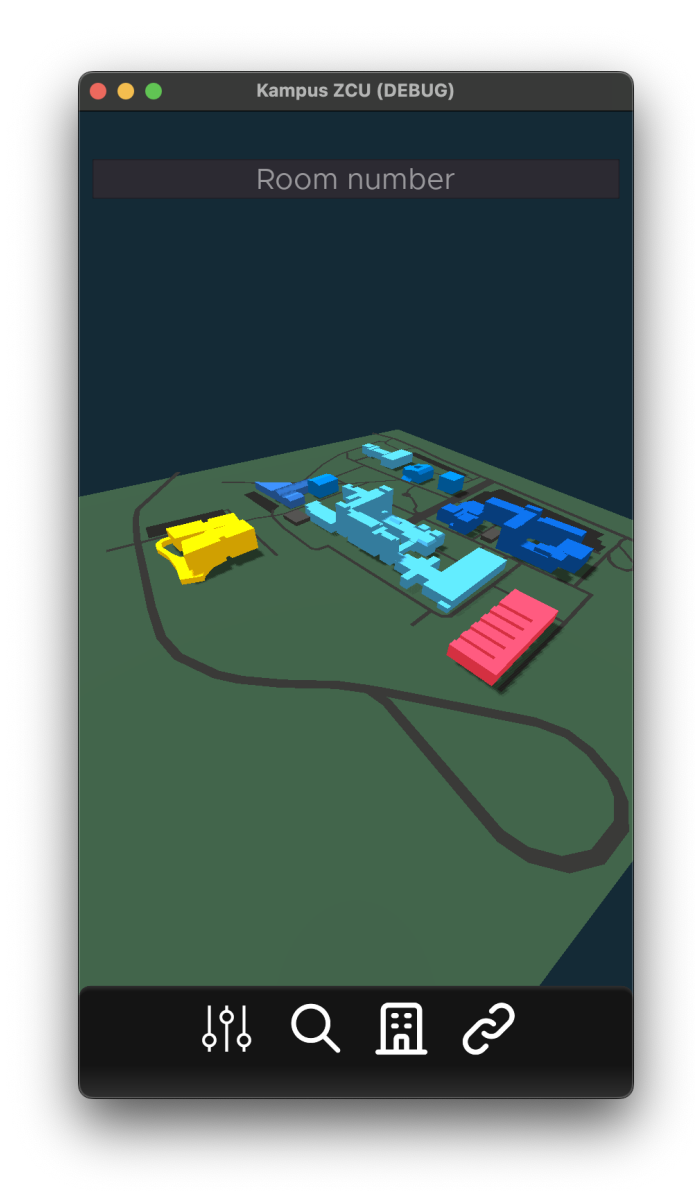

Obrázek 9.2: Ukázka stínů v aplikaci spuštěné v Godotu na operačním systému MacOS.

### <span id="page-52-0"></span>**9.6 Vyhledání místnosti**

Pro vyhledávání se používá horní vyhledávací lišta. Klávesnice by se měla zobrazit buď při kliknutí na lištu, nebo po kliknutí na ikonu lupy na dolní liště. Při zadávání by neměl nastat žádný problém ani pokud nebyla nalezena žádná místnost, ani pokud je veliký počet nalezených místností.

Pro zadání hledané místnosti musí uživatel kliknout buď na horní lištu, nebo na ikonu lupy na dolní liště. Po kliknutí se otevře klávesnice a uživatel může zadávat název hledané místnosti. Při testování jsem nezpozoroval žádné neobvyklé chování. Uživatel může hledanou učebnu (text) jednoduše smazat kliknutím na křížek ve vyhledávací liště. Pro schování klávesnice stačí na klávesnici zmáčknout klávesu *return*.

### <span id="page-53-0"></span>**9.7 Zobrazení místnosti**

Po vyhledání místností se uživateli zobrazí list místností, odpovídající hledanému výrazu. Po kliknutí na místnost by se mělo otevřít okno s informacemi o místnosti. Pokud je uživatel připojen k internetu, mělo by se mu zobrazit tlačítko pro otevření rozvrhu jako PDF a pod ním list s rozvrhovými akcemi od současného data dále.

Při testování jsem nezpozoroval žádné neobvyklé chování odlišné od předpokládaného chování. Okno s místnostmi lze zavřít kliknutím mimo okno. Pokud nejsou k místnosti přiřazené některé informace, data se v okně nezobrazí.

### <span id="page-53-1"></span>**9.8 Stažení dat z API**

V aplikaci lze stáhnout aktualizovaná data z API. K tomuto účelu je v aplikaci (okno nastavení, obrázek [8.6\)](#page-44-1) tlačítko pro aktualizaci. Po jeho kliknutí by se měli zaktualizovat data místností a budov.

Při prvním testování jsem přišel na chybu. Pokud není dostupný internet, neprovedla se aktualizace a došlo ke smazání všech místností. Chybu jsem opravil a nyní, pokud není dostupný internet a uživatel klikne na tlačítko aktualizovat, zobrazí se mu vyskakovací okno s hláškou o nedostupnosti internetu.

### <span id="page-53-2"></span>**9.9 Zobrazení budov**

Informace o budově lze zobrazit buď kliknutím na budovu na mapě, nebo vybráním budovy ze seznamu budov, který se otevře po kliknutí na ikonu budovy v dolní liště. U budovy by se měl zobrazovat název a další informace. Také by se u budov měli zobrazovat fotografie pro názornější reprezentaci a odkazy na zajímavosti spjaté s budovou.

Při testování na jiném telefonu, kdy jsem instaloval aplikaci z exportovaného projektu pro Xcode, jsem si všiml, že u budov se nezobrazují fotografie. To jsem již opravil. Chyba a postup opravy byl popsán v kapitole Export/Instalace.

### <span id="page-54-0"></span>**9.10 Odkazy**

V aplikaci se nachází odkazy na různé weby spojené s univerzitou. Jedná se například o jídelníček Menzy. Tlačítka s odkazy by se měli zobrazovat buď v okně detailu budovy, nebo v samostatném okně s odkazy (obrázek [8.5\)](#page-40-1). Po kliknutí na tlačítko by se měl spustit výchozí prohlížeč s otevřeným webem (odkazem).

Po kliknutí na tlačítko s odkazem se otevře okno výchozího prohlížeče s požadovaným webem. Z webu se dá vrátit zpět do aplikace bez potíží. Otestoval jsem prohlížeče Safari, Google Chrome a Brave. Všechny se chovali stejně.

### <span id="page-54-1"></span>**9.11 Změna jazyka**

Aplikace nabízí dvě lokalizace, českou a anglickou. Po spuštění by se měl vybrat jazyk telefonu. Uživatel může jazyk změnit v okně *Nastavení* (obrázek [8.6\)](#page-44-1).

Při testování jsem na žádný problém s texty aplikace nenarazil, všechny texty jsou přeloženy do angličtiny a češtiny. Bohužel při změně jazyku a ukončení aplikace se aplikace následně spouštěla vždy v jazyku telefonu. Problém jsem již vyřešil a lokalizace se ukládá.

### <span id="page-54-2"></span>**9.12 Shrnutí testování**

Na základě řady testovacích scénářů byla ověřena funkčnost aplikace. Objevené chyby byli opraveny.

## <span id="page-55-0"></span>**10 Závěr**

Cílem práce bylo vytvořit aplikaci pro studenty, návštěvy, studenty z programu Erasmus a další, která usnadní orientaci v kampusu Západočeské univerzity. Aplikace vhodně doplňuje rozvrhové aplikace, které již existují a pokrývá skupinu uživatelů s telefony značky Apple s operačním systémem iOS. Aplikace nabízí i některé další funkcionality, které pomohou s hledáním informací. Jedná se například o užitečné odkazy nebo rozvrh místnosti. Při vývoji jsem využil univerzitní zdroje a to jak v podobě API, tak i informací, které jsem dohledal na univerzitním webu, nebo jednotlivých fakultních webech.

Během práce na projektu jsem se seznámil s vývojem aplikací pro iOS. Porovnal jsem různé vývojové nástroje. Vyzkoušel jsem si jak nativní vývoj, tak vývoj aplikací v herním enginu Godot, který jsem si nakonec vybral pro výslednou realizaci. Godot se ukázal použitelný i pro mobilní aplikace. Aplikaci jsem otestoval, detekované chyby opravil a navrhl další možná rozšíření.

Během vývoje jsem zjistil některé chyby, které jsou v Godotu. Ty se hodlám podrobněji prozkoumat a nahlásit v oficiálním repozitáři na GitHub.

Aplikaci plánuji dále rozvíjet a rád bych aplikaci publikoval na App Store. Buď přes účet CIVu, nebo můj osobní.

## **Slovník**

- **Android** Mobilní open-source operační systém vyvíjený primárně společností Google.. 12–14, 16–18, 33, 43
- **API** Rozhraní pro programování aplikací.. 17, 20, 43, 44, 54, 68
- **App Store** Obchod s aplikacemi pro iOS.. 14, 18, 19, 56
- **BlackBerry OS** Mobilní operační systém od společnosti BlackBerry.. 12
- **DOD** Den otevřených dveří.. 10
- **endpoint** URL adresa, kterou obsluhuje server a při volání vrací data.. 20–22
- **GitHub** Online uložiště kódu podporující verzování.. 36, 52, 56
- **iOS** Mobilní operační systém od společnosti Apple.. 6, 9, 10, 12–18, 22, 28, 32, 33, 37, 41, 43, 45, 47, 56
- **iPad** Tablet vyvinutý společností Apple.. 13, 16
- **iPhone** Mobilní telefon vyvinutý společností Apple.. 13, 23, 51, 52
- **MacOS** Operační systém pro počítače společnosti Apple.. 13, 14, 16, 18, 25, 33, 43, 47, 53
- **OS** Operační systém.. 12, 13
- **PNG** Rastrový formát pro zobrazování obrázků (fotek).. 42
- **SQLite** Malý databázový systém fungující jako malá knihovna napsana v jazyce C.. 10, 42, 43, 47, 50
- **SVG** Vektorový formát pro zobrazování ilustrací (obrázků).. 42
- **Swift** Programovací jazyk vyvíjený společností Apple.. 16

**Symbian** Mobilní operační systém od společnosti Nokia.. 12

**UWP** Univerzální platforma Windows.. 33

**Windows Mobile** Mobilní operační systém vyvíjený Microsoft.. 12

- **Xcode** Vývojové prostředí, primárně určeno na tvorbu aplikací pro zařízení společnosti Apple.. 14, 16, 33, 35, 47, 49, 54, 64
- **ZIP** Souborový formát určený pro kompresi dat.. 34

### <span id="page-58-0"></span>**Literatura**

- <span id="page-58-4"></span>[1] *Infografika: Jak dlouho Apple podporuje iPhone s aktualizacemi?* [online]. ip-servis.cz, 2020. [cit. 2022/03/13]. Detaily o aktualizacích iOS. Dostupné z: https://ip-servis*.*[cz/clanky/infografika-jak-dlouho](https://ip-servis.cz/clanky/infografika-jak-dlouho-apple-podporuje-iphone-s-aktualizacemi/)[apple-podporuje-iphone-s-aktualizacemi/](https://ip-servis.cz/clanky/infografika-jak-dlouho-apple-podporuje-iphone-s-aktualizacemi/).
- <span id="page-58-3"></span>[2] *Apple Developer Enterprise Program* [online]. developer.apple.com. [cit. 2022/01/6]. Enterprise program pro zařízení Apple. Dostupné z: https://developer*.*apple*.*[com/programs/enterprise/](https://developer.apple.com/programs/enterprise/).
- <span id="page-58-6"></span>[3] *Apple Developer Program Membership Fee Waivers* [online]. developer.apple.com. [cit. 2022/05/16]. členství bez poplatků. Dostupné z: https://developer*.*apple*.*[com/support/membership-fee-waiver/](https://developer.apple.com/support/membership-fee-waiver/).
- <span id="page-58-1"></span>[4] *What is Android?* [online]. Tutorialspoint.com, . [cit. 2022/01/5]. Informace o Androidu. Dostupné z: https://www*.*tutorialspoint*.*[com/android/android\\_overview](https://www.tutorialspoint.com/android/android_overview.htm)*.*htm.
- <span id="page-58-2"></span>[5] *Android Homepage* [online]. Zebra.com, . [cit. 2022/01/5]. Produkty firmy Zebra Technologies a vysvětlení, proč využívají Android. Dostupné z: https://www*.*zebra*.*[com/gb/en/cpn/os-migration/explore-our](https://www.zebra.com/gb/en/cpn/os-migration/explore-our-solutions/android-home.html)[solutions/android-home](https://www.zebra.com/gb/en/cpn/os-migration/explore-our-solutions/android-home.html)*.*html.
- <span id="page-58-8"></span>[6] *Blender* [online]. blender.com. [cit. 2022/05/20]. Informace o modelovací aplikaci Blender. Dostupné z: [https://www](https://www.blender.org)*.*blender*.*org.
- <span id="page-58-9"></span>[7] *C basics* [online]. godotengine.org. [cit. 2022/06/13]. Informace a základy o C v Godotu. Dostupné z: https://docs*.*godotengine*.*[org/en/stable/](https://docs.godotengine.org/en/stable/tutorials/scripting/c_sharp/c_sharp_basics.html) [tutorials/scripting/c\\_sharp/c\\_sharp\\_basics](https://docs.godotengine.org/en/stable/tutorials/scripting/c_sharp/c_sharp_basics.html)*.*html.
- <span id="page-58-5"></span>[8] *Choosing a Membership* [online]. developer.apple.com. [cit. 2022/05/16]. Informace o členství ve vývojářském programu. Dostupné z: https://developer*.*apple*.*[com/support/compare-memberships/](https://developer.apple.com/support/compare-memberships/).
- <span id="page-58-10"></span>[9] *Console support in Godot* [online]. godotengine.org. [cit. 2022/06/13]. Exportování projektů na konzole. Dostupné z: [https://](https://docs.godotengine.org/en/stable/tutorials/platform/consoles.html) docs*.*godotengine*.*[org/en/stable/tutorials/platform/consoles](https://docs.godotengine.org/en/stable/tutorials/platform/consoles.html)*.*html.
- <span id="page-58-7"></span>[10] Contributor, T. *3D model* [online]. techtarget.com. [cit. 2022/05/18]. Co je 3D model. Dostupné z: https://www*.*techtarget*.*[com/whatis/definition/3D-model](https://www.techtarget.com/whatis/definition/3D-model).
- <span id="page-59-8"></span>[11] ETCHEVERRY, I. R. *Introducing C in Godot* [online]. godotengine.org, 2017. [cit. 2022/06/13]. Informace a základy o C v Godotu. Dostupné z: https://godotengine*.*[org/article/introducing-csharp-godot](https://godotengine.org/article/introducing-csharp-godot).
- <span id="page-59-9"></span>[12] *Exporting* [online]. godotengine.org. [cit. 2022/06/13]. Export, podporované platformy a šablony. Dostupné z: [https://docs](https://docs.godotengine.org/en/stable/tutorials/export/exporting_basics.html)*.*godotengine*.*org/en/ [stable/tutorials/export/exporting\\_basics](https://docs.godotengine.org/en/stable/tutorials/export/exporting_basics.html)*.*html.
- <span id="page-59-10"></span>[13] *Exporting packs, patches, and mods* [online]. godotengine.org. [cit. 2022/06/13]. Exportování rozšíření a popis \*.pck souborů. Dostupné z: https://docs*.*godotengine*.*[org/en/stable/tutorials/export/](https://docs.godotengine.org/en/stable/tutorials/export/exporting_pcks.html) [exporting\\_pcks](https://docs.godotengine.org/en/stable/tutorials/export/exporting_pcks.html)*.*html.
- <span id="page-59-11"></span>[14] *Exporting projects* [online]. godotengine.org. [cit. 2022/06/13]. Export celého projektu. Dostupné z: https://docs*.*godotengine*.*[org/en/stable/](https://docs.godotengine.org/en/stable/tutorials/export/exporting_projects.html) [tutorials/export/exporting\\_projects](https://docs.godotengine.org/en/stable/tutorials/export/exporting_projects.html)*.*html.
- <span id="page-59-0"></span>[15] *Flutter* [online]. Github.com. [cit. 2022/03/14]. Multiplatformní framework Flutter. Dostupné z: [https://flutter](https://flutter.dev)*.*dev.
- <span id="page-59-2"></span>[16] *Flutter Cube* [online]. Github.com. [cit. 2022/03/14]. Flutter Cube. Dostupné z: https://github*.*[com/zesage/flutter\\_cube](https://github.com/zesage/flutter_cube).
- <span id="page-59-5"></span>[17] *GDScript basics* [online]. godotengine.org. [cit. 2022/05/15]. Informace a základy GDScriptu. Dostupné z: [https://docs](https://docs.godotengine.org/en/stable/tutorials/scripting/gdscript/gdscript_basics.html)*.*godotengine*.*org/en/ [stable/tutorials/scripting/gdscript/gdscript\\_basics](https://docs.godotengine.org/en/stable/tutorials/scripting/gdscript/gdscript_basics.html)*.*html.
- <span id="page-59-3"></span>[18] *GitHub for Unity editor extension* [online]. Github.com. [cit. 2022/03/15]. Git pugin pro Unity. Dostupné z: [https://unity](https://unity.github.com)*.*github*.*com.
- <span id="page-59-4"></span>[19] *Godot features* [online]. godotengine.org. [cit. 2022/05/15]. Funkce Godot enginu. Dostupné z: [https://godotengine](https://godotengine.org/features)*.*org/features.
- <span id="page-59-6"></span>[20] *License* [online]. godotengine.org. [cit. 2022/05/15]. Informace o licenci Godotu. Dostupné z: [https://godotengine](https://godotengine.org/license)*.*org/license.
- <span id="page-59-12"></span>[21] *godot-sqlite* [online]. Github.com. [cit. 2022/06/17]. Plugin umožňující práci s SQLite v Godotu. Dostupné z: https://github*.*[com/2shady4u/godot-sqlite](https://github.com/2shady4u/godot-sqlite).
- <span id="page-59-7"></span>[22] Ing. Pavel Pokorný, P. *Blender - naučte se 3D grafiku*. BEN - technická literatura, 2006. ISBN 80-7300-203-5.
- <span id="page-59-1"></span>[23] inVerita. *Flutter vs React Native vs Native: Deep Performance Comparison* [online]. Medium.com, 2020. [cit. 2022/03/14]. Porovnání rychlostí Flutter, React Native a Nativní aplikace. Dostupné z: https://medium*.*[com/swlh/flutter-vs-react-native-vs-native-deep](https://medium.com/swlh/flutter-vs-react-native-vs-native-deep-performance-comparison-990b90c11433)[performance-comparison-990b90c11433](https://medium.com/swlh/flutter-vs-react-native-vs-native-deep-performance-comparison-990b90c11433).
- <span id="page-60-5"></span>[24] inVerita. *Unity vs. Unreal – Choosing a Game Engine* [online]. gamedevacademy.org, 2021. [cit. 2022/03/15]. Porovnání Unreal Engine a Unity. Dostupné z: [https://gamedevacademy](https://gamedevacademy.org/unity-vs-unreal/)*.*org/unity-vs-unreal/.
- <span id="page-60-4"></span>[25] *Ionic* [online]. https://ionicframework.com. [cit. 2022/03/14]. Ionic Framework. Dostupné z: [https://ionicframework](https://ionicframework.com)*.*com.
- <span id="page-60-3"></span>[26] *Develop Apps for iOS* [online]. developer.apple.com. [cit. 2022/03/14]. Apple Swift Playground. Dostupné z: https://developer*.*apple*.*[com/swift-playgrounds/](https://developer.apple.com/swift-playgrounds/).
- <span id="page-60-6"></span>[27] Jerga, F. *What Is The Unity Game Engine- All You Need To Know* [online]. Medium.com. [cit. 2022/03/15]. Popis Herního enginu Unity. Dostupné z: https://medium*.*[com/eincode/what-is-the-unity-game](https://medium.com/eincode/what-is-the-unity-game-engine-all-you-need-to-know-d4ce77a1b7d2)[engine-all-you-need-to-know-d4ce77a1b7d2](https://medium.com/eincode/what-is-the-unity-game-engine-all-you-need-to-know-d4ce77a1b7d2).
- <span id="page-60-1"></span>[28] KENTON, W. *What Is Apple iOS?* [online]. investopedia.com, 2021. [cit.  $2022/01/6$ ]. Co je Apple iOS. Dostupné z: https://www*.*investopedia*.*[com/terms/a/apple-ios](https://www.investopedia.com/terms/a/apple-ios.asp)*.*asp.
- <span id="page-60-7"></span>[29] Lacko, L. *Vývoj aplikací pro iOS*. Computer Press, 2018. ISBN 978-80-251-4942-3.
- <span id="page-60-2"></span>[30] Lankinen. *Xcode (SceneKit) vs. Unity* [online]. medium.com, 2020. [cit. 2022/03/14]. Porovnání Xcode a Unity pro vývoj aplikací. Dostupné z: [https:](https://lankinen.medium.com/xcode-scenekit-vs-unity-c613beb07f76) //lankinen*.*medium*.*[com/xcode-scenekit-vs-unity-c613beb07f76](https://lankinen.medium.com/xcode-scenekit-vs-unity-c613beb07f76).
- <span id="page-60-10"></span>[31] *Most Widely Deployed and Used Database Engine* [online]. sqlite.org. [cit. 2022/06/16]. Ukázka platforem na kterých běží SQLite. Dostupné z: https://www*.*sqlite*.*[org/mostdeployed](https://www.sqlite.org/mostdeployed.html)*.*html.
- <span id="page-60-8"></span>[32] Nat – Friends. *Google Earth's Incredible 3D Imagery, Explained* [online]. youtube.com, 2017. [cit. 2022/05/18]. Jak Google Earth generuje 3D modely budov. Dostupné z: https://youtu*.*[be/suo\\_aUTUpps](https://youtu.be/suo_aUTUpps).
- <span id="page-60-9"></span>[33] *Nodes and Scenes* [online]. godotengine.org. [cit. 2022/06/13]. Vysvětlení fungování Nodů a Scén v enginu Godot. Dostupné z: https://docs*.*godotengine*.*[org/en/stable/getting\\_started/](https://docs.godotengine.org/en/stable/getting_started/step_by_step/nodes_and_scenes.html?highlight=nodes) [step\\_by\\_step/nodes\\_and\\_scenes](https://docs.godotengine.org/en/stable/getting_started/step_by_step/nodes_and_scenes.html?highlight=nodes)*.*html?highlight=nodes.
- <span id="page-60-0"></span>[34] *What is Android* [online]. Android.com. [cit. 2022/01/5]. Oficiální představení Androidu. Dostupné z: https://www*.*android*.*[com/what-is-android/](https://www.android.com/what-is-android/).
- <span id="page-61-10"></span>[35] Panchal, K. *Everything you need to know about SQLite Mobile database* [online]. ourcodeworld.com, 2019. [cit. 2022/06/16]. Popis kde využívat SQLite a kde se již využívá. Dostupné z: https://ourcodeworld*.*[com/articles/read/737/everything-you-need](https://ourcodeworld.com/articles/read/737/everything-you-need-to-know-about-sqlite-mobile-database)[to-know-about-sqlite-mobile-database](https://ourcodeworld.com/articles/read/737/everything-you-need-to-know-about-sqlite-mobile-database).
- <span id="page-61-8"></span>[36] *Pixelorama* [online]. Github.com. [cit. 2022/06/6]. Aplikace vytvořená v enginu Godot. Dostupné z: https://github*.*[com/Orama-Interactive/Pixelorama](https://github.com/Orama-Interactive/Pixelorama).
- <span id="page-61-6"></span>[37] *Godot Python, because you want Python on Godot !* [online]. Github.com. [cit.  $2022/05/15$ ]. Python pro Godot engine. Dostupné z: https://github*.*[com/touilleMan/godot-python](https://github.com/touilleMan/godot-python).
- <span id="page-61-0"></span>[38] Richter, T. *Aktualizace Androidu? Někdy až výsměch uživatelům* [online]. investopedia.com, 2020. [cit. 2022/03/12]. Popis aktualizací systémů Android. Dostupné z: https://mobilizujeme*.*[cz/clanky/aktualizace](https://mobilizujeme.cz/clanky/aktualizace-androidu-nekdy-az-vysmech-uzivatelum)[androidu-nekdy-az-vysmech-uzivatelum](https://mobilizujeme.cz/clanky/aktualizace-androidu-nekdy-az-vysmech-uzivatelum).
- <span id="page-61-9"></span>[39] S., E. *SQLite vs MySQL – What's the Difference* [online]. hostinger.com, 2022. [cit. 2022/06/16]. Porovnání SQLite s jiným databázovým systémem (MySQL). Dostupné z: https://www*.*hostinger*.*[com/tutorials/sqlite](https://www.hostinger.com/tutorials/sqlite-vs-mysql-whats-the-difference/#Pros_and_Cons_-_SQLite_vs_MySQL)[vs-mysql-whats-the-difference/#Pros\\_and\\_Cons\\_-\\_SQLite\\_vs\\_MySQL](https://www.hostinger.com/tutorials/sqlite-vs-mysql-whats-the-difference/#Pros_and_Cons_-_SQLite_vs_MySQL).
- <span id="page-61-3"></span>[40] *CS193p - Developing Apps for iOS* [online]. stanford.edu, 2021. [cit. 2022/03/14]. Lekce Standfordské univerzity ohledně vývoje pro iOS. Dostupné z: [https://cs193p](https://cs193p.sites.stanford.edu)*.*sites*.*stanford*.*edu.
- <span id="page-61-2"></span>[41] *Swift* [online]. developer.apple.com. [cit. 2022/03/14]. Popis programovacího jazyka Swift. Dostupné z: [https://developer](https://developer.apple.com/swift/)*.*apple*.*com/swift/.
- <span id="page-61-1"></span>[42] *Learn to code with Swift Playgrounds* [online]. developer.apple.com, 2020. [cit.  $2022/03/13$ ]. Apple Swift Playground. Dostupné z: https://developer*.*apple*.*[com/swift-playgrounds/](https://developer.apple.com/swift-playgrounds/).
- <span id="page-61-5"></span>[43] *Unity* [online]. unity.com. [cit. 2022/03/15]. Cenové plány Unity. Dostupné z: https://store*.*unity*.*[com/compare-plans](https://store.unity.com/compare-plans).
- <span id="page-61-7"></span>[44] WALFORD, A. *What is Photogrammetry?* [online]. photogrammetry.com, 2017. [cit. 2022/05/18]. Vysvětlení fotogrametrie. Dostupné z: https://www*.*[photogrammetry](https://www.photogrammetry.com)*.*com.
- <span id="page-61-4"></span>[45] *WebKit* [online]. developer.apple.com. [cit. 2022/03/14]. Popis Webového jádra WebKit. Dostupné z: https://developer*.*apple*.*[com/documentation/webkit](https://developer.apple.com/documentation/webkit).

<span id="page-62-0"></span>[46] *Xcode 13* [online]. developer.apple.com. [cit. 2022/03/14]. Popis vývojového prostředí Xcode. Dostupné z: [https://developer](https://developer.apple.com/xcode/)*.*apple*.*com/xcode/.

## **Přílohy**

- Instalace
- Uživatelská příručka
- Struktura přiloženého ZIP souboru

### **Instalace**

Pro instalaci se uživateli nabízí dvě možnosti. Může aplikaci nejdříve vyexportovat z projektu v Godotu (jedná se o složitější proces) a následně nainstalovat přes Xcode. Nebo, může použít přibalený vyexportovaný projekt pro Xcode a aplikaci nainstalovat rovnou do zařízení. Jelikož je druhá možnost pro koncového uživatele o mnohem jednodušší proces, doporučuji instalaci na koncový telefon tímto způsobem. Podrobnější popis instalace se dočtete v kapitole [8.7.](#page-44-0)

### **Uživatelská příručka**

Po nainstalování aplikace se na ploše uživatele objeví nová ikona (obrázek [10.1\)](#page-64-0) s názvem *Kampus ZČU*. Po stisknutí se spustí aplikace a uvidí hlavní obrazovku aplikace (obrázek [10.2\)](#page-65-0). Zde vidí mapu kampusu reprezentovanou 3D modelem. S mapou může uživatel rotovat.

<span id="page-64-0"></span>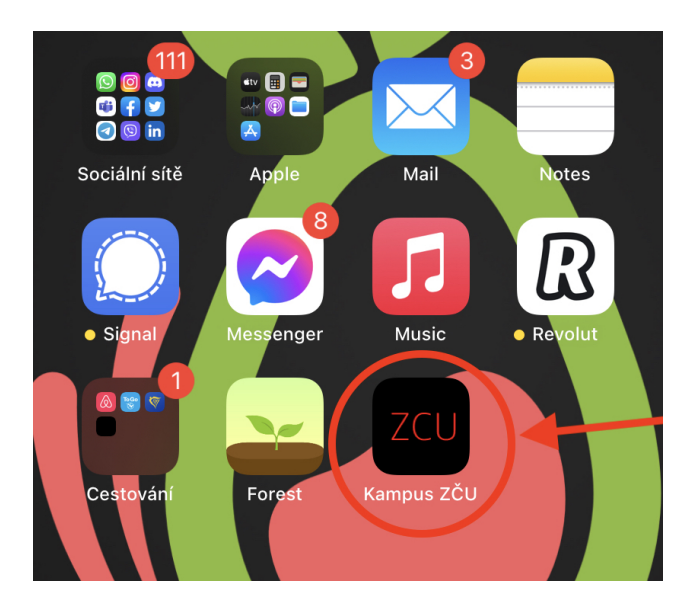

Obrázek 10.1: Ikona aplikace na ploše telefonu.

<span id="page-65-0"></span>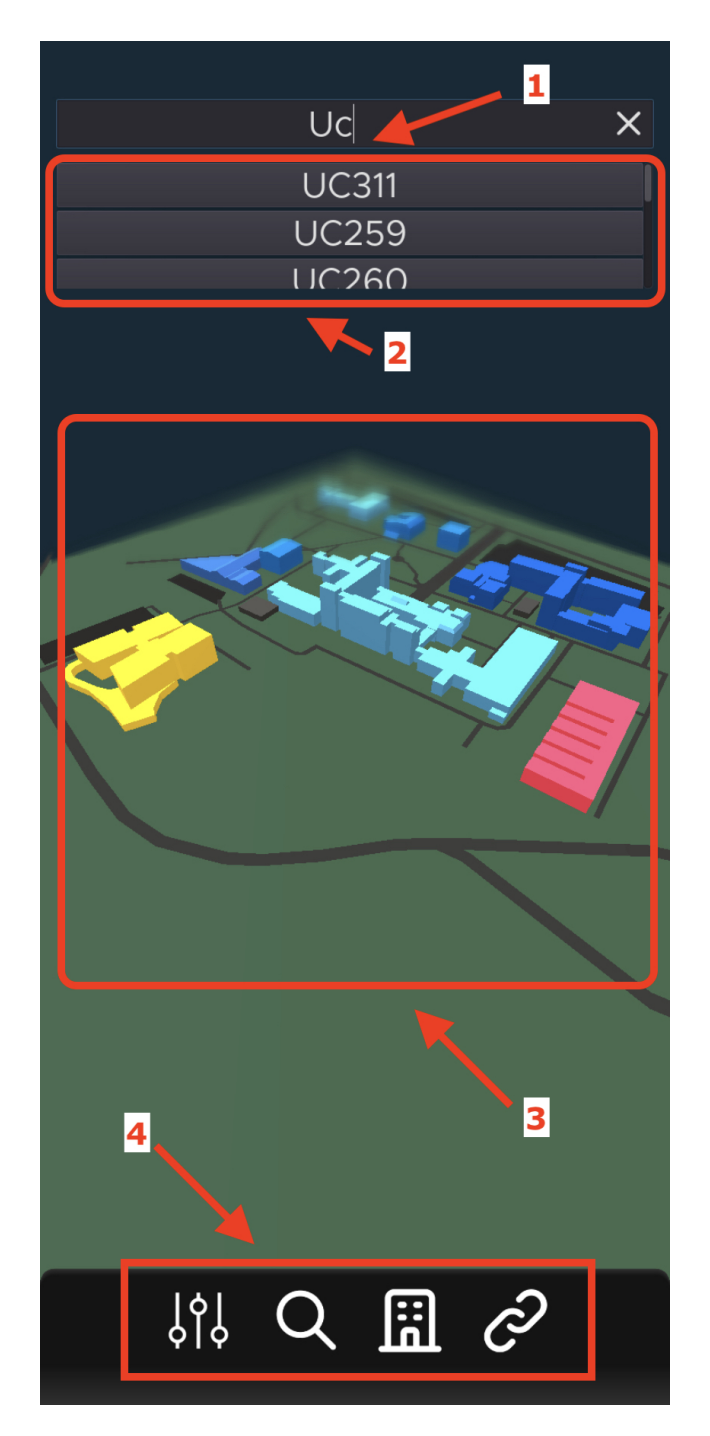

Obrázek 10.2: Hlavní obrazovka aplikace. 1 - Horní lišta s polem pro hledání místností. 2 - Seznam s vyhledanými místnostmi. 3 - 3D model s mapou kampusu. 4. Dolní lišta s tlačítky: Nastavení, Hledat, Budovy, Odkazy

Pro hledání místností může uživatel buď kliknout na ikonu lupy v dolní liště, nebo na horní lištu, kam zadá název hledané místnosti. Při zadávání funguje našeptávač, uživatel tak nemusí zadat celý název, ale pouze ho vybrat ze seznamu pod horní lištou. Po kliknutí na místnost ze seznamu se uživateli zobrazí detail místnosti. Zde uvidí informace o místnosti, v jaké budově se nachází a na jakém patře. Budovu si odsud jednoduše zobrazí stisknutím tlačítka *Zobrazit budovu*, které se nachází dole v dialogu. Zde se také může podívat na akce, které se v místnosti budou konat, nebo si zobrazit kompletní rozvrh místnosti v PDF. Ukázka dialogu na obrázku [10.3.](#page-66-0) Pro skrytí okna s detailem místnosti stačí uživateli kliknout mimo okno.

<span id="page-66-0"></span>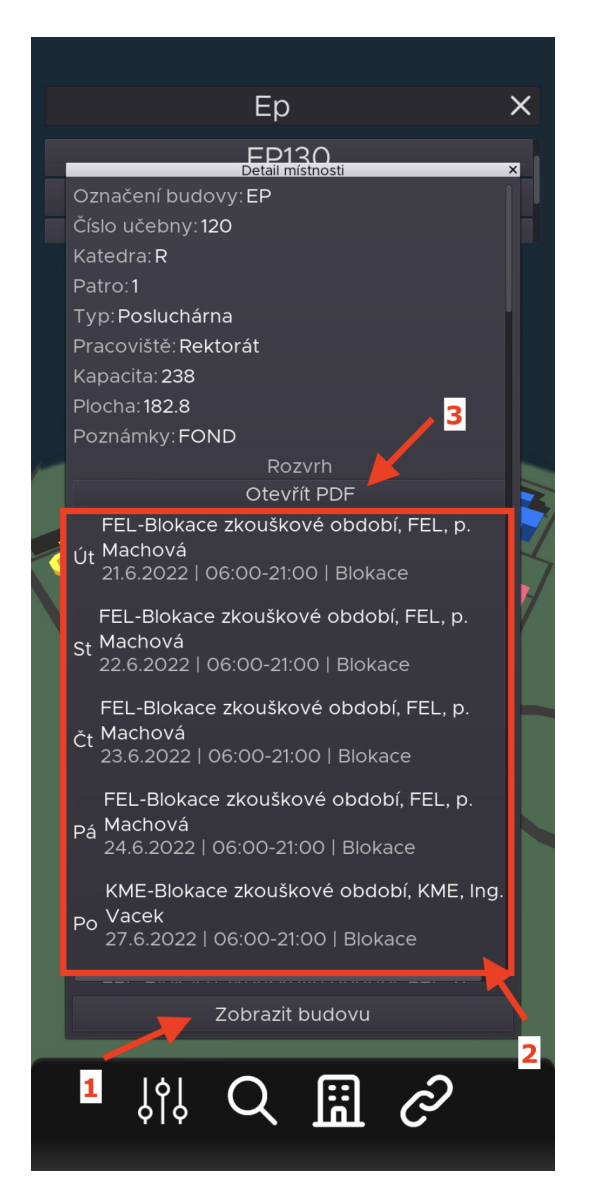

Obrázek 10.3: Popis okna s informacemi o místnosti. 1 - Tlačítko pro zobrazení budovy na mapě. 2 - Rozvrhové akce, které se budou v místnosti konat. 3 - Všechny rozvrhové akce ve formátu PDF.

Zobrazit detail budovy může uživatel dvěma způsoby. Buď klikne na bu-

dovu na mapě, nebo jí najde v seznamu budov, který se otevře po kliknutí na ikonu budovy v dolní liště. V okně uvidí název budovy a informaci staženou z API. Také zde uvidí fotografii k budově. Ta se zobrazí, pouze pokud existuje. Uživatel má, obdobně jako v případě místnosti, možnost zobrazit budovu na mapě. A také, pokud jsou k budově přiřazené webové odkazy, tak se mu v detailu zobrazí. Okno *Detail budovy* můžete vidět na obrázku [10.4.](#page-67-0)

<span id="page-67-0"></span>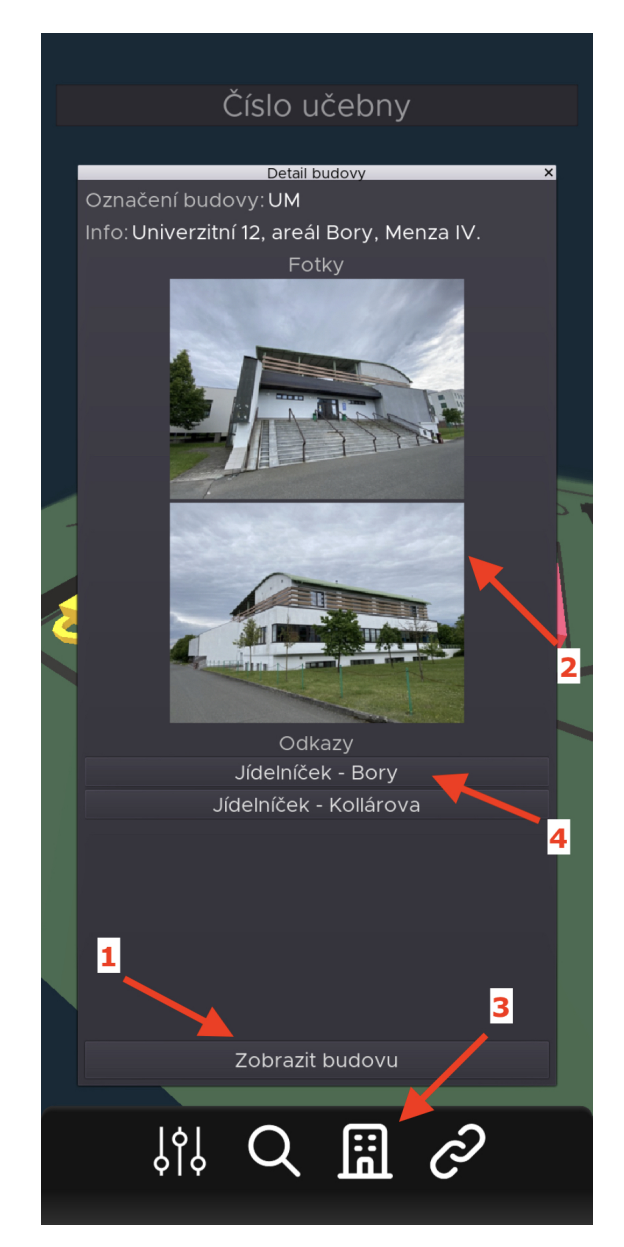

Obrázek 10.4: Okna s informacemi o budově. 1 - Tlačítko pro zobrazení budovy na mapě. 2 - Fotografie budovy. 3 - Tlačítko pro zobrazení seznamu všech budov. 4 - Odkazy přiřazené k budově

<span id="page-68-0"></span>Uživatel může zobrazit okno se všemi užitečnými odkazy v aplikaci stisknutím tlačítka s ikonou odkazu (řetězu) na dolní liště (obrázek [10.5\)](#page-68-0). Stejně tak, pokud je odkaz přiřazen k budově, můžete ho vidět i v detailu budovy (obrázek [10.4\)](#page-67-0).

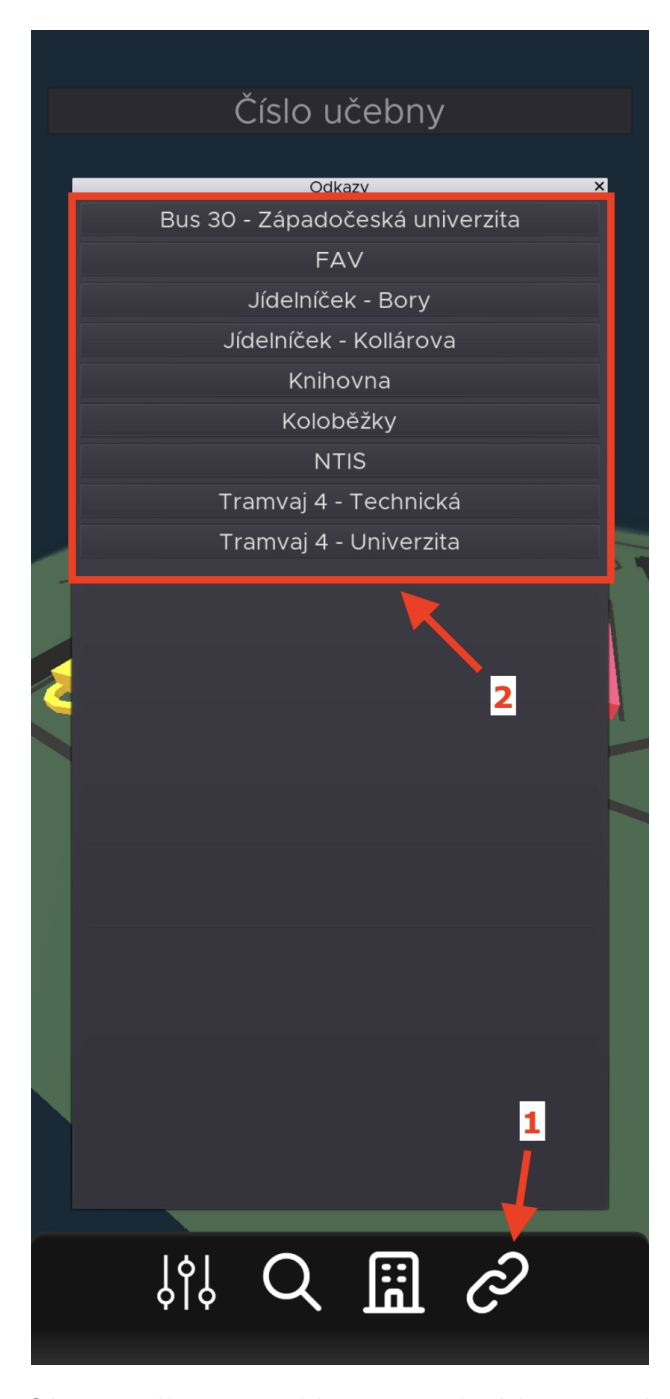

Obrázek 10.5: Okna s odkazy v aplikaci. 1 - Tlačítko pro zobrazení okna se všemi linky 2 - Všechny odkazy v aplikaci.

Pro správu aplikace existuje v aplikaci nastavení. To se otevře kliknutím na ikonu nastavení v dolní liště. Zde si uživatel může změnit jazyk telefonu a případně aktualizovat místnosti. Uvidí zde například čas poslední aktualizace a počet místností aktuálně uložených v databázi. Pokud se u databáze zobrazuje místo data nápis *Offline*, tak aplikace používá výchozí databázi, která je přidaná do aplikace a ještě nebyla aktualizována. Popsaný snímek obrazovky můžete vidět na obrázku [10.6.](#page-69-0)

<span id="page-69-0"></span>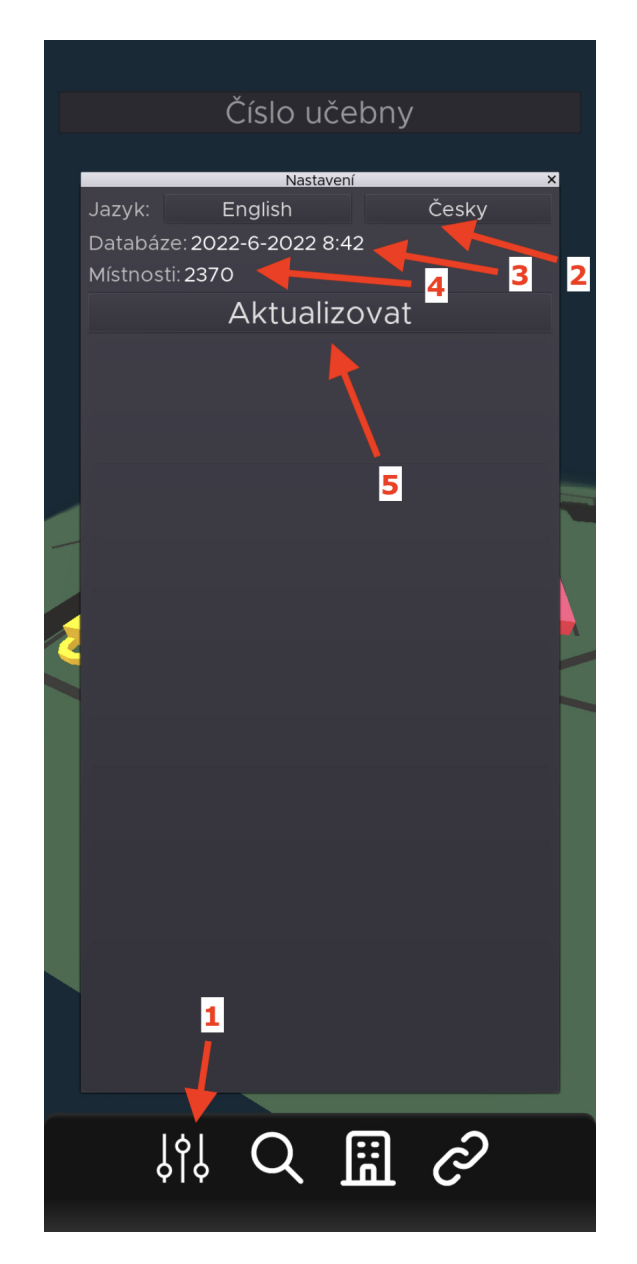

Obrázek 10.6: Okno nastavení. 1 - Tlačítko pro zobrazení okna s nastavením. 2 - Tlačítka pro přepnutí jazyka telefonu. 3 - Datum poslední aktualizace. 4

### **Struktura přiloženého ZIP souboru**

- 1. Text\_prace Složka bakalářská práce ve formátu LaTeX. Zde se nachází i BP.pdf.
- 2. Aplikace\_a\_knihovny Zdrojové kódy a aplikace.
	- (a) KampusZCU-godot Zdrojové kódy. Projekt v Godotu.
	- (b) iOS-fin.zip Exportovaný projekt pro Xcode.
- 3. Readme.txt Popis adresáře ZIP.